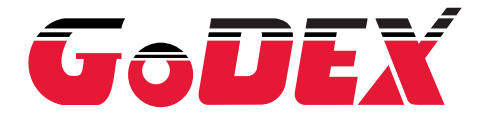

# USER MANUAL

**G500 SERIES**

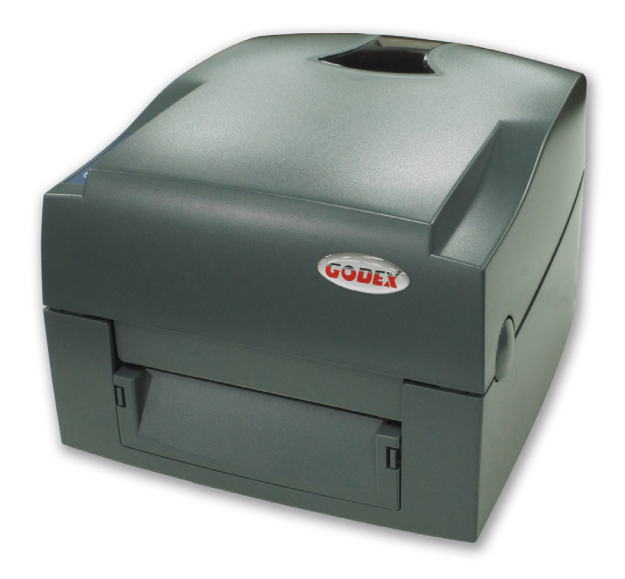

User Manual : G500 series Version Issue Date : 2011.08.22 P/N : Re 1.1 : 920-014011-00

# **TABLE OF CONTENTS**

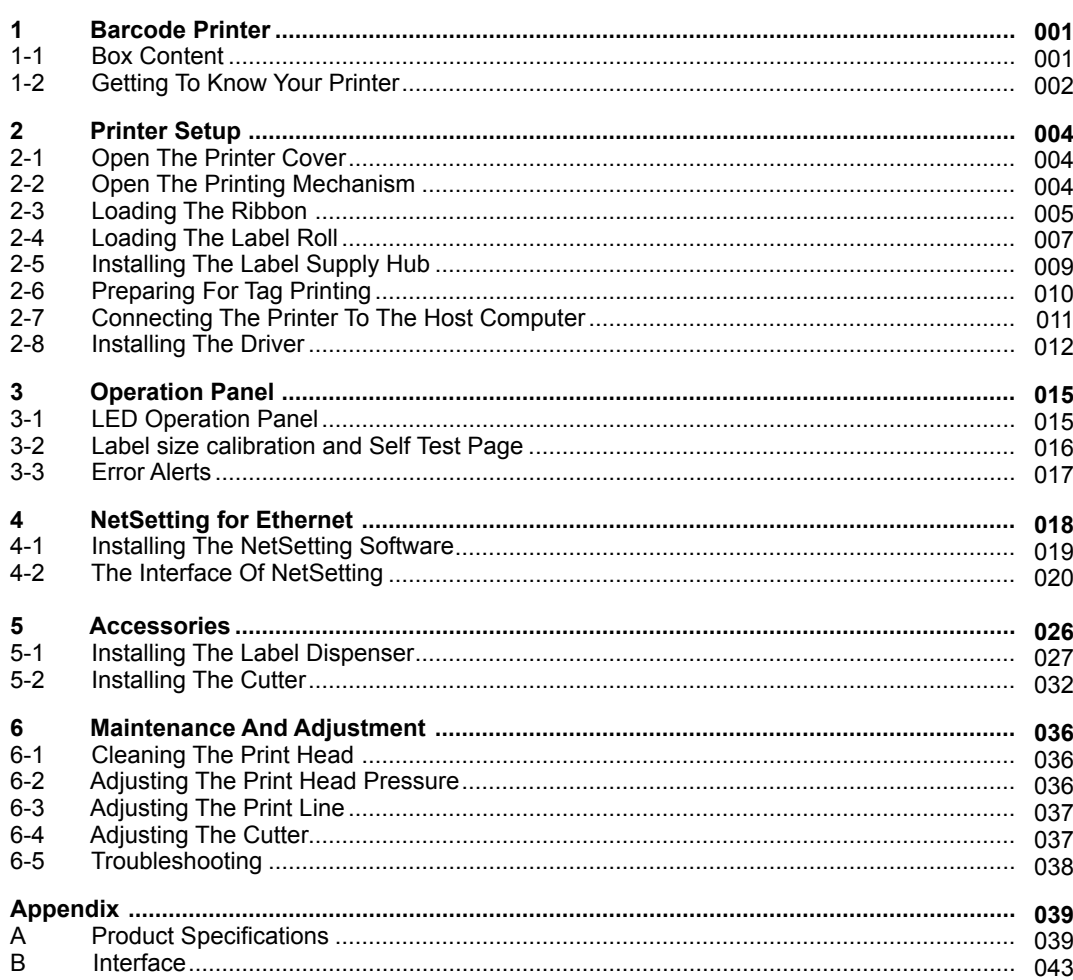

## FCC COMPLIANCE STATEMENT FOR AMERICAN USERS

This equipment has been tested and found to comply with the limits for a CLASS A digital device, pursuant to Part 15 of the FCC Rules. These limits are designed to provide reasonable protection against harmful interference when the equipment is operated in a commercial environment. This equipment generates, uses, and can radiate radio frequency energy and, if not installed and used in accordance with the instructions, may cause harmful interference to radio communications. Operation of this equipment in a residential area is likely to cause harmful interference in which case the user will be required to correct the interference at own expense.

## EMS AND EMI COMPLIANCE STATEMENT FOR EUROPEAN USERS

This equipment has been tested and passed with the requirements relating to electromagnetic compatibility based on the standards EN 55022:1998+A1:2000+A2:2003, CISPR 22 , Class A EN 55024:1998+A1:2001+A2:2003, IEC 61000- 4 Series EN 61000-3-2 / 2000 & EN 61000-3-3 / 1995. The equipment also tested and passed in accordance with the European Standard EN55022 for the both Radiated and Conducted emissions limits.

## G500 SERIES TO WHICH THIS DECLARATION RELATES IS IN CONFORMITY WITH THE FOLLOWING STANDARDS

EN55022 : 1998,CLSPR 22, Class A / EN55024 : 1998 / IEC 61000-4 Serial / EN61000-3-2 : 2000 / EN 6100-3-3 : 1995 / CFR 47, Part 15/CISPR 22 3rd Edition : 1997, Class A / ANSI C63.4 : 2001 / CNS 13438 / IEC 60950-1:2005 (EN 60950-1:2006+A11:2009) / GB4943 : 2001 / GB9254 : 1998 / GB17625.1 : 2003 /EN60950-1 : 2001

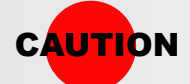

- Danger of explosion if battery is incorrectly replaced
- Replace only with the equivalent type recommended by the manufacturer.
- Dispose of used batteries according to the manufacturer's instructions.
- Only use with designated power supply adapter model.
- Changes or modifications not expressly approved by the party responsible for compliance could void the user's authority to operate the equipment.

Safety Instructions

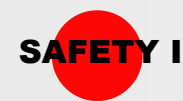

SAFETY INSTRUCTIONS Please read the following instructions carefully.

- Keep the equipment away from humidity.
- **Before you connect the equipment to the power outlet, please check the voltage of the power** source.
- Make sure the printer is off before plugging the power connector into the power jack.
- It is recommended that you connect the printer to a surge protector to prevent possible transient overvoltage damage.
- Be careful not to get liquid on the equipment to avoid electrical shock.
- For safety and warranty reasons, ONLY qualified service personnel should open the equipment.
- Do not repair or adjust energized equipment under any circumstances.

## 1 Barcode Printer

## **1-1**

## **Box Content**

Please check that all of the following items are included with your printer.

• Barcode Printer

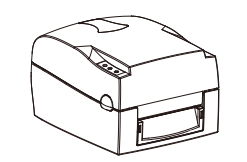

Power Cord

• AC Adapter

DE

USB Cable

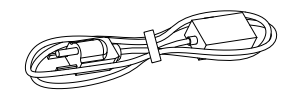

• Ribbon Hubs (set of 2)

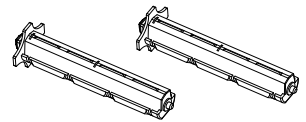

• Empty Ribbon Core

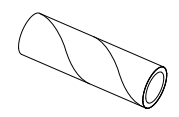

• Label Supply Hub

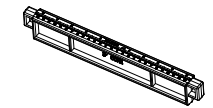

• Label Guide Plates (set of 2)

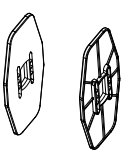

Quick Reference Guide

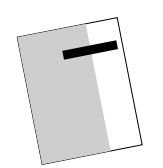

CD ( with QLabel software / user manual )

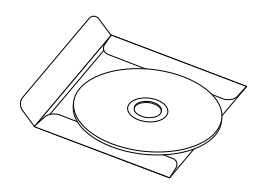

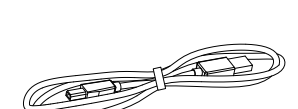

• Ribbon

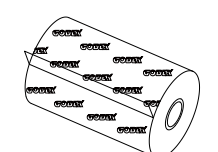

• Label Stock

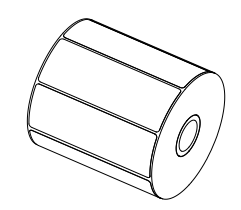

Barcode Printer

## 1 Barcode Printer

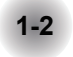

## **Getting To Know Your Printer**

- **Device Overview**
	- Front View

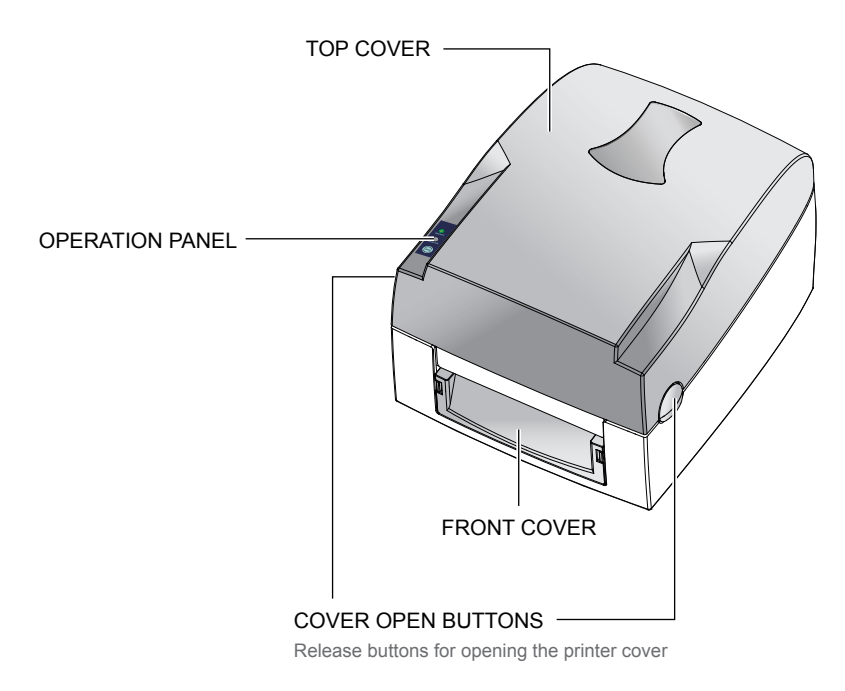

Rear View

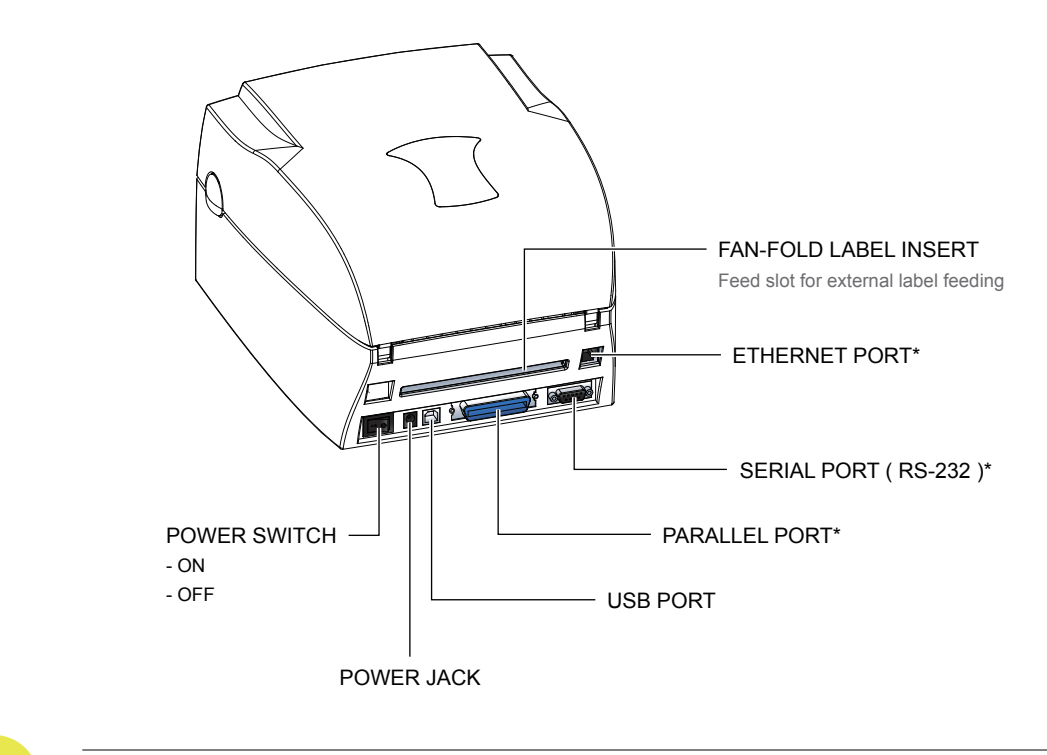

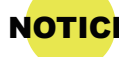

NOTICE • The combination of connection ports may vary with printer model.

002

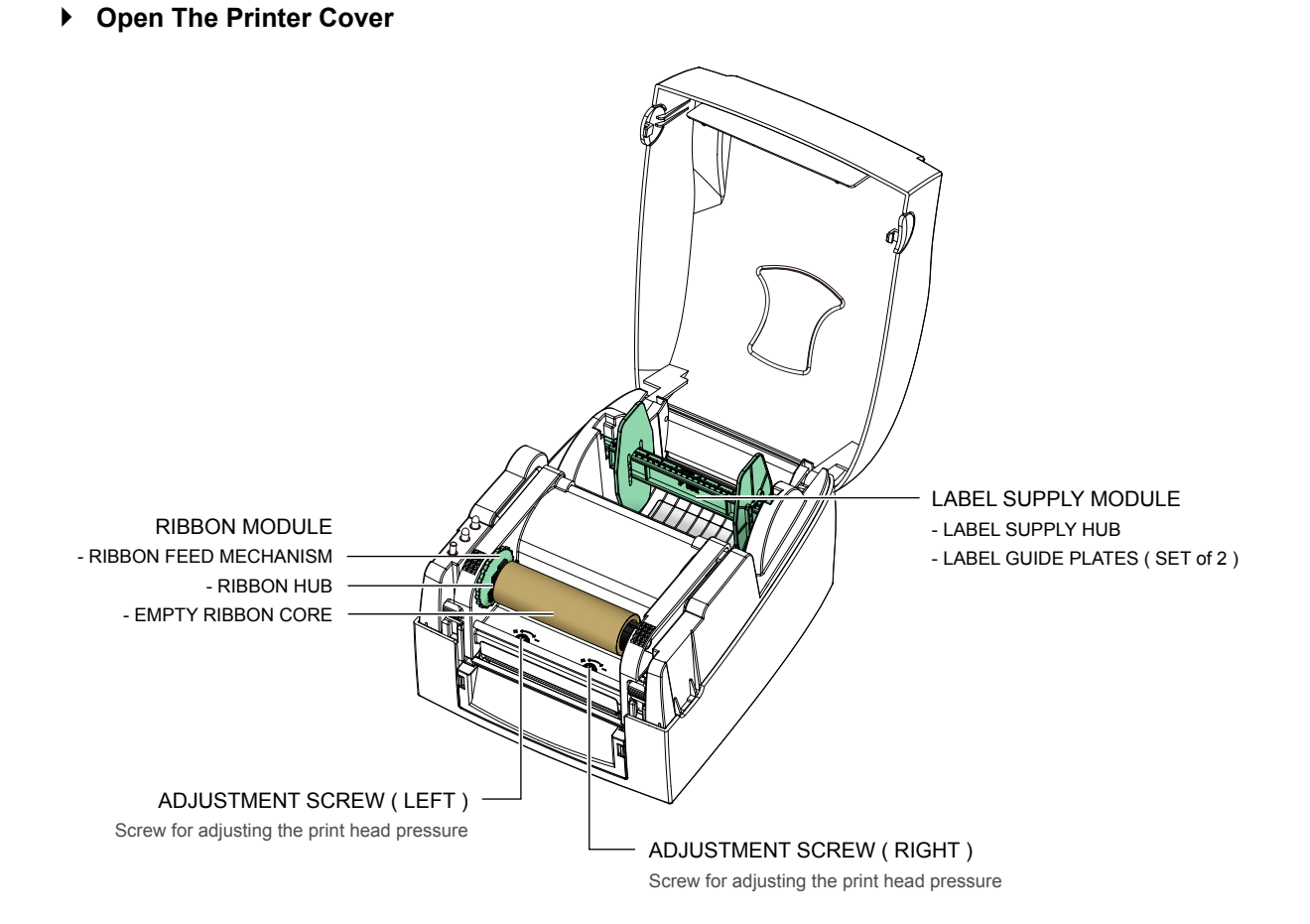

**Open The Printing Mechanism**

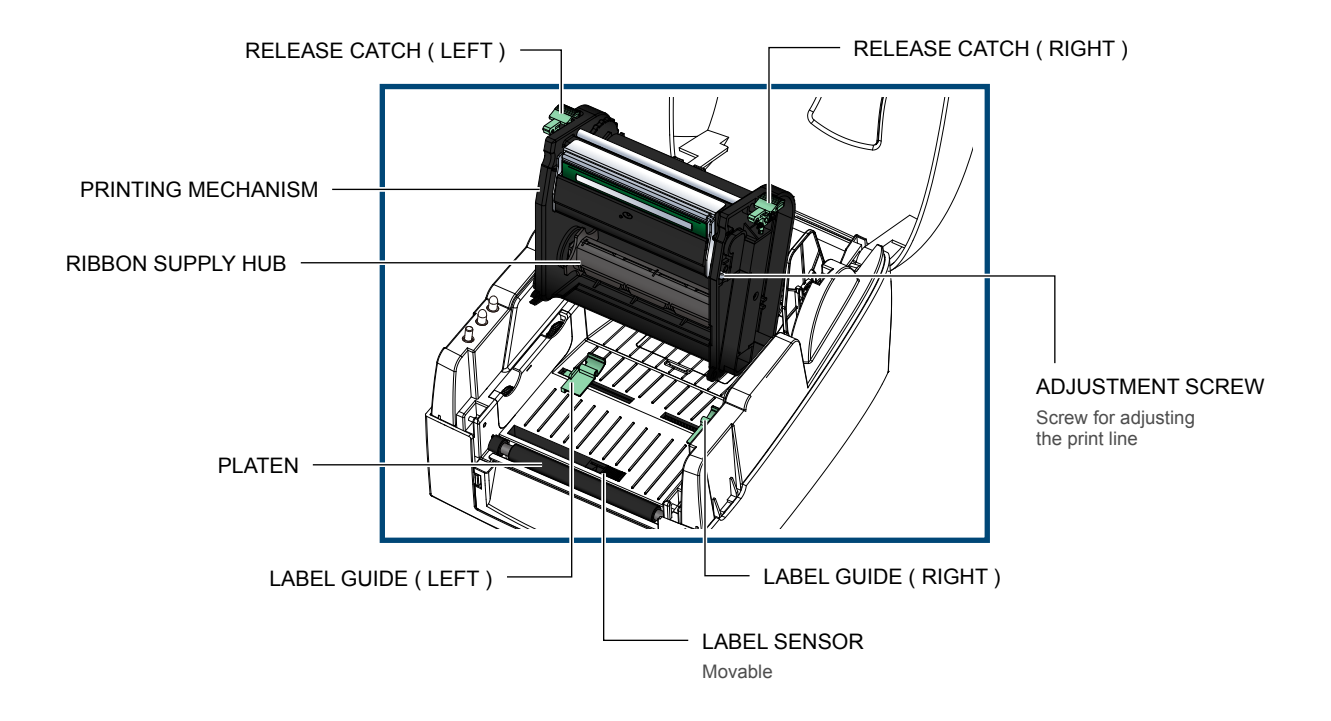

Barcode Printer

**2-1**

**2-2**

## **Open The Printer Cover**

#### **Pressing The Cover Open Buttons**

Place the printer on a flat surface. Open the printer cover by pressing the release buttons on both sides of the printer housing and lift the cover.

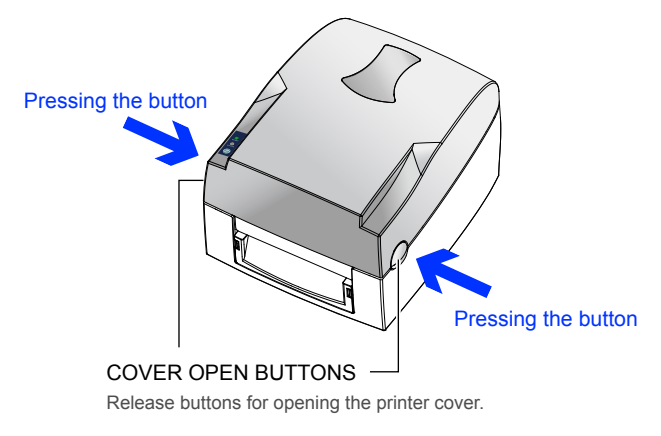

Lift the printer cover backward

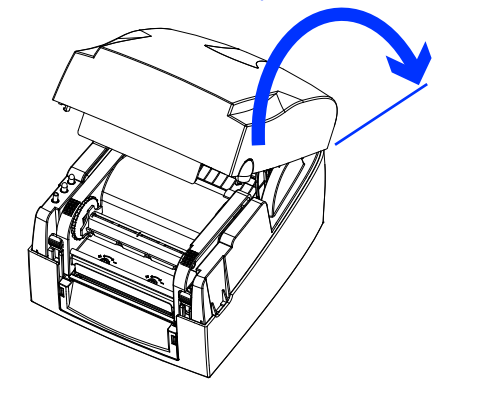

## **Open The Printing Mechanism**

**Pressing The Release Catches**

Release and lift the printing mechanism.

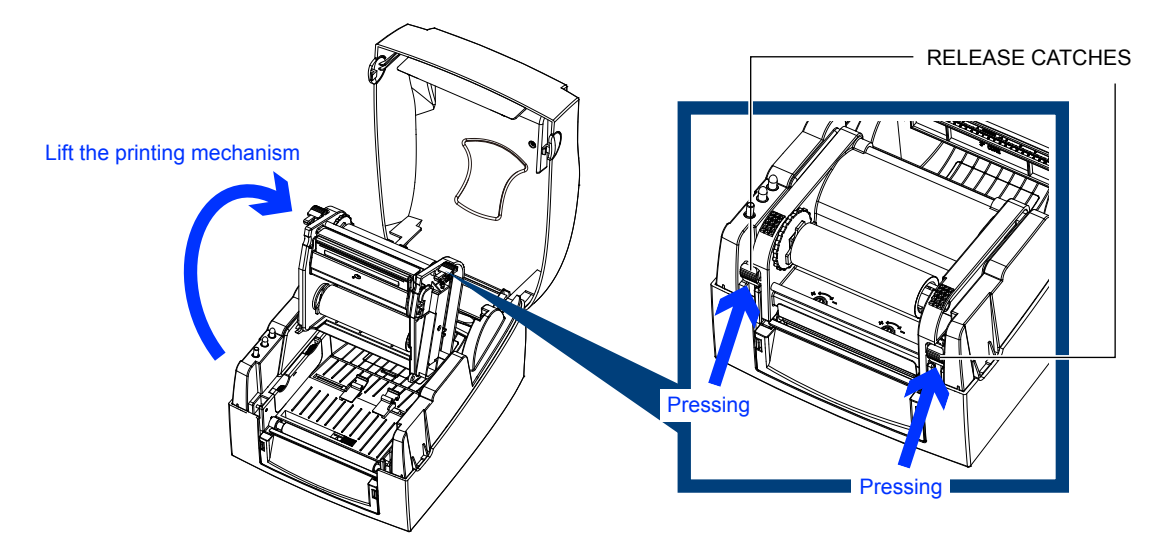

**2-3**

## **Loading The Ribbon**

## **A New Ribbon Module Installation**

Place the new ribbon on the hub which forms a ribbon supply hub.

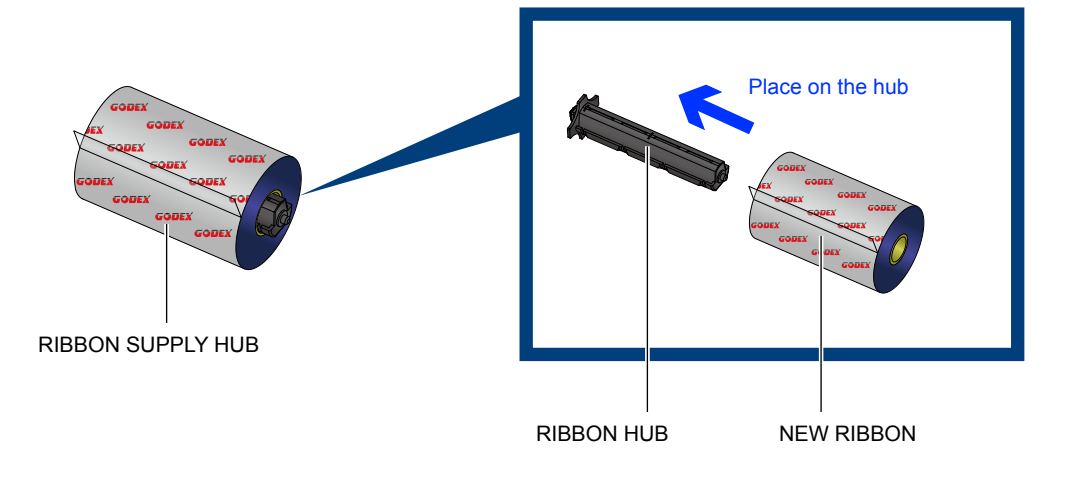

Place the empty ribbon core on the hub which forms a ribbon rewind hub.

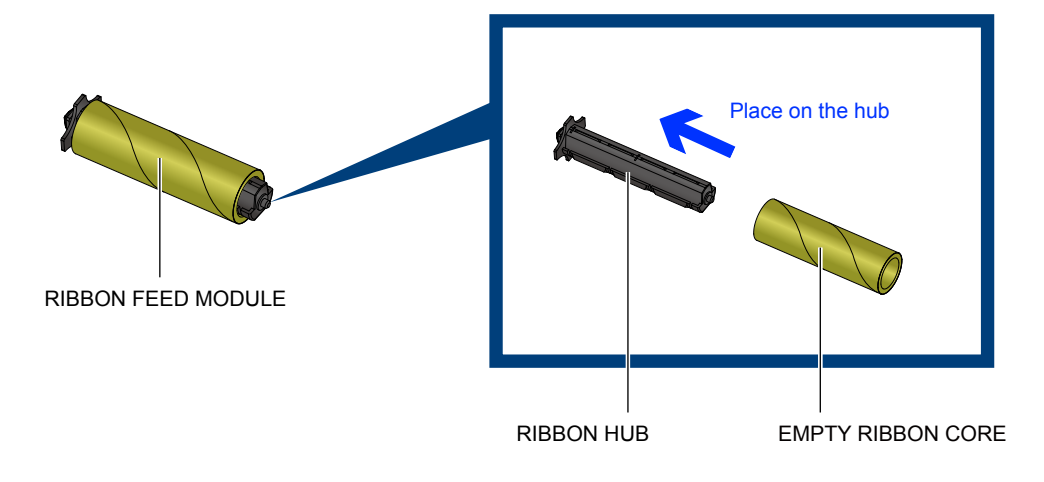

Stick the ribbon supply hub on the ribbon rewind hub and wind the rewind hub 2~3 circles.

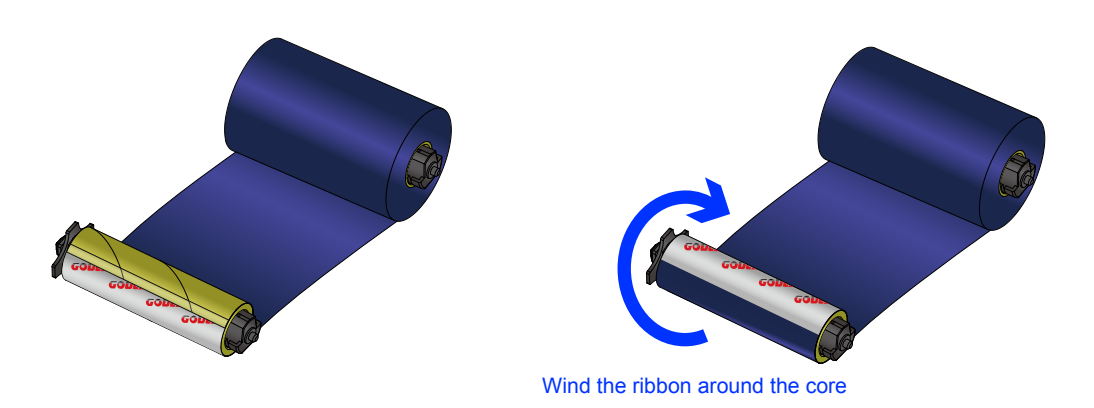

## **Install The Ribbon On The Printer**

Place the ribbon supply hub at the back of the printing mechanism.

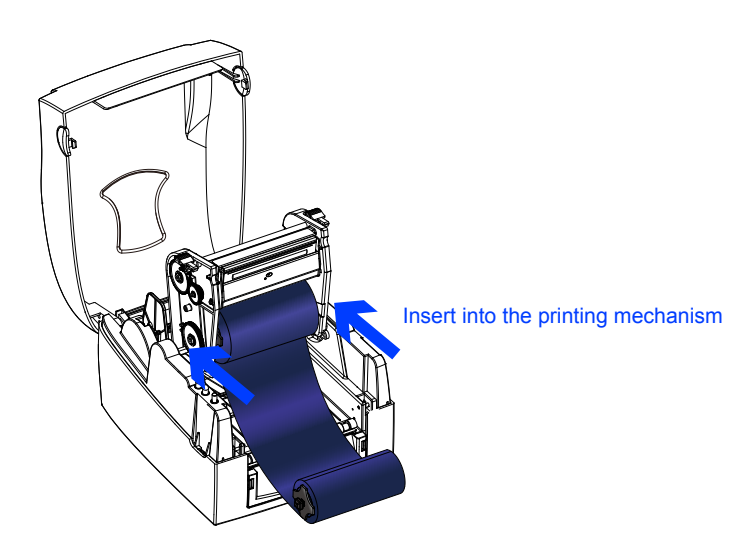

Pass the ribbon supply hub under the print head.

Insert the ribbon rewind hub on the ribbon feed mechanism.

Close the printing mechanism, making sure that it clicks into place.

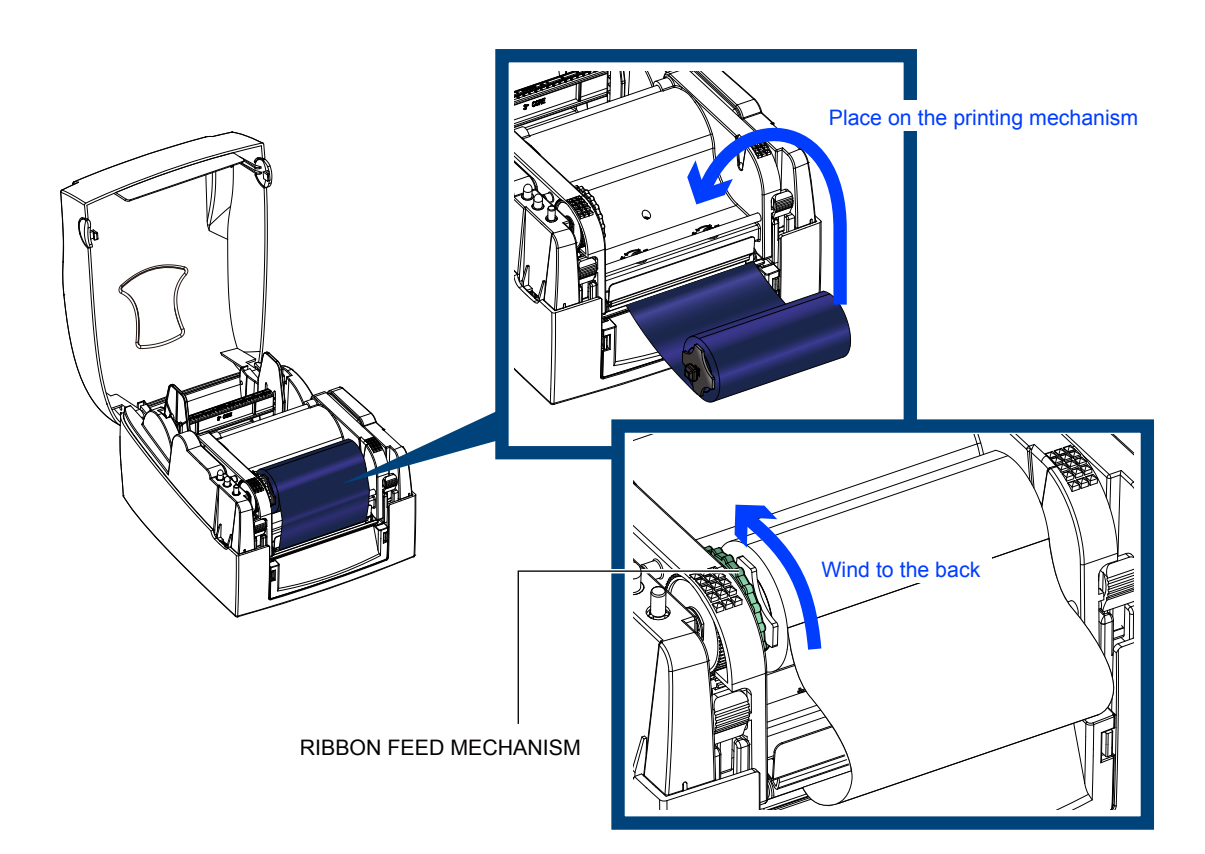

**2-4**

## **Loading The Label Roll**

## **A New Label Roll Module Installation**

Place the label stock on the label supply hub, attach the guide plates to the label stock holder.

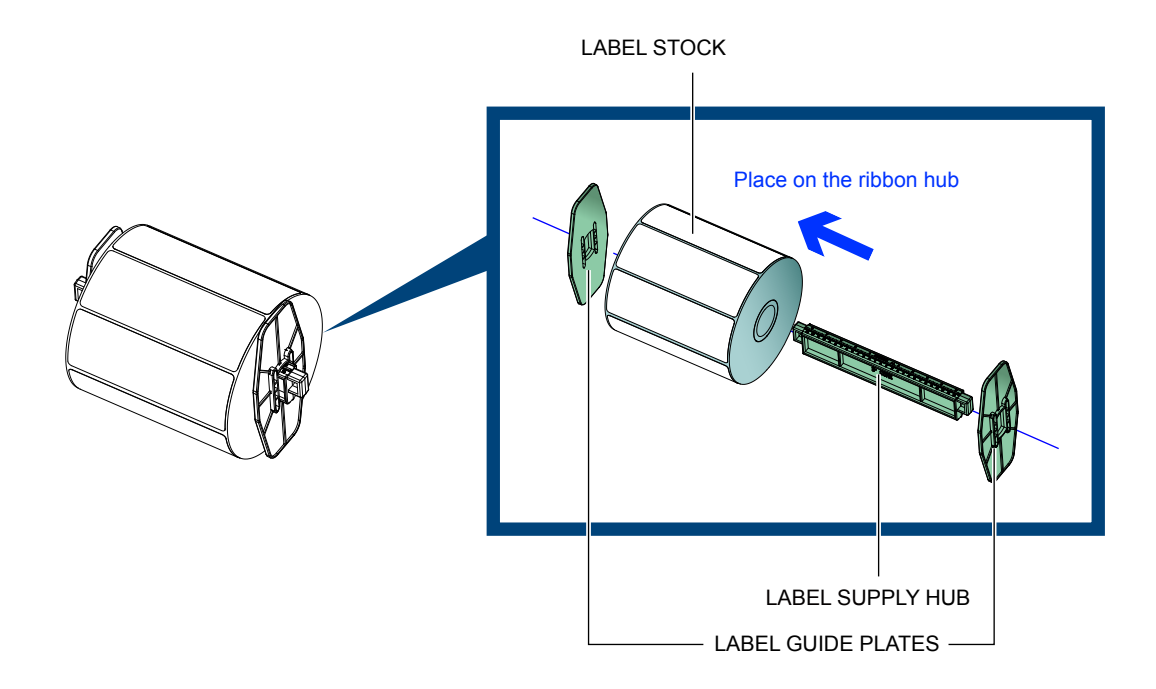

 **Install The Label Roll Module On The Printer** Now load the label stock into the printer.

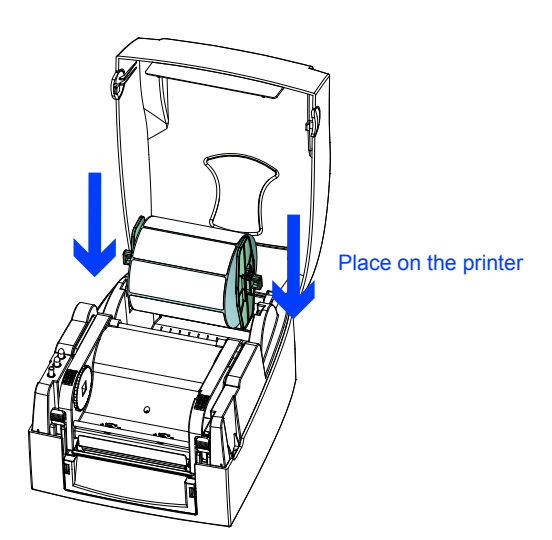

Release the printing mechanism and lift it. Pass the labels through the label guides up to the tear-off plate. Adjust the label guides to the label width.

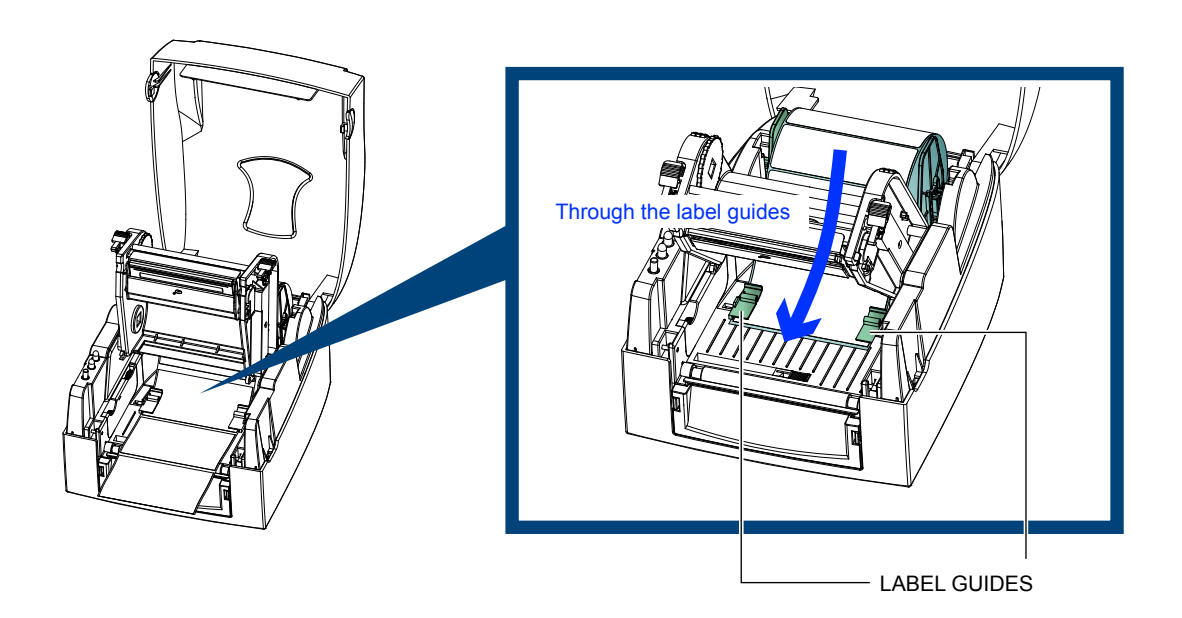

Close the printing mechanism.

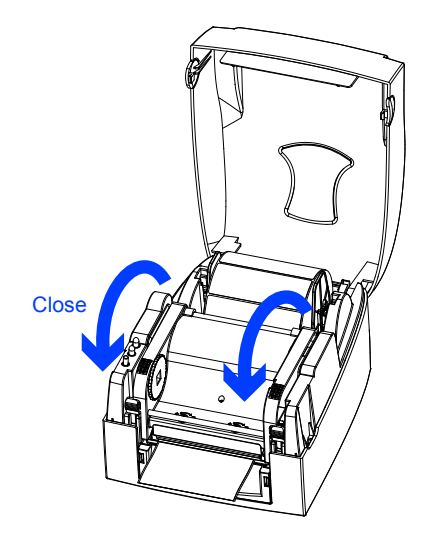

## **2-5**

## **Installing The Label Supply Hub**

**1" Cores**

Installing the label supply hub for 1" cores.

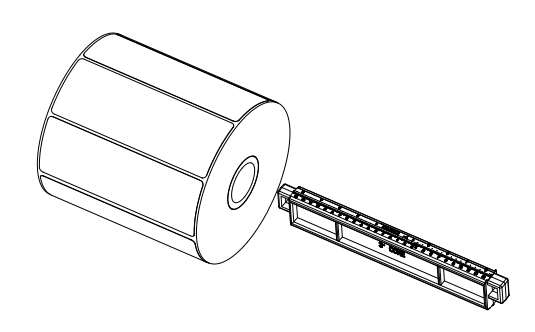

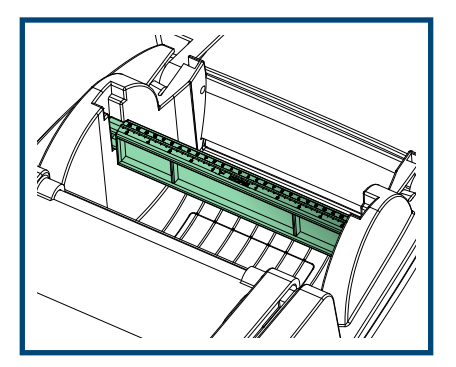

## **1.5" Cores**

Installing the label supply hub for 1.5" cores.

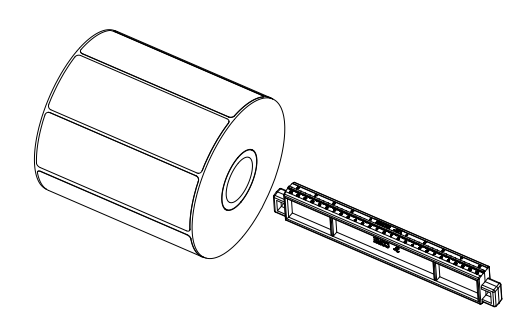

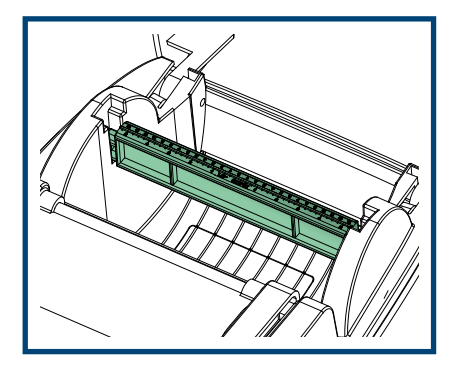

## **3" Cores**

Installing the label supply hub for 3" cores.

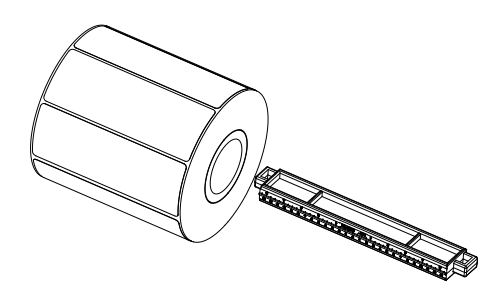

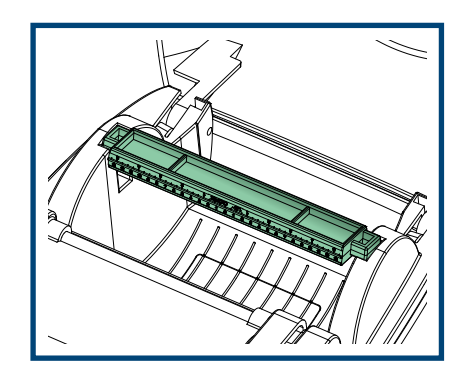

**2-6**

## **Preparing For Tag Printing**

In tag printing, the tag hole indicates the height of a label. During adjustment, the sensor must therefore be positioned directly below the tag hole as shown in the illustration. The tag hole should be at least 3 mm in diameter to ensure correct functioning.

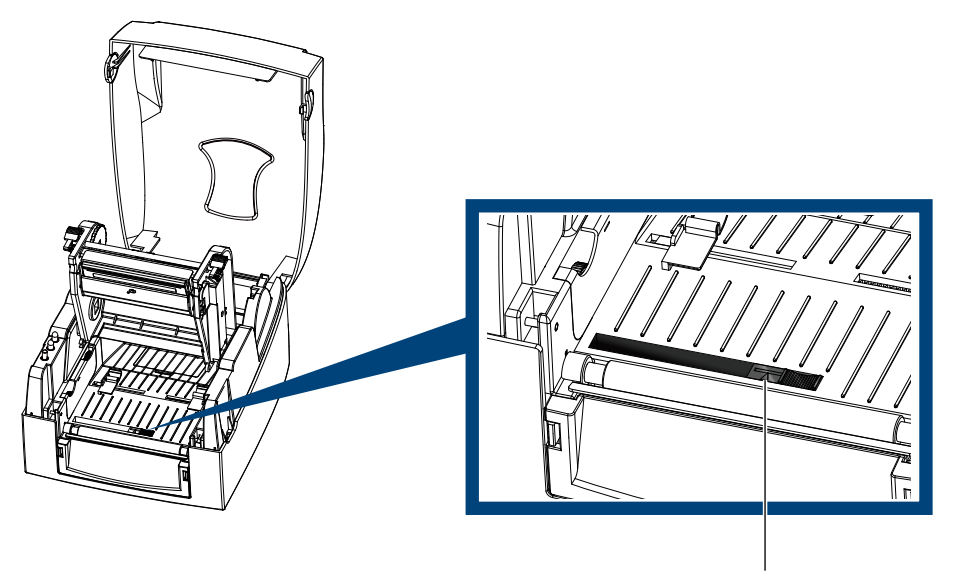

SENSOR POSITION

# G500 Series G500 Series

## 2 Printer Setup

**2-7**

## **Connecting The Printer To The Host Computer**

- Please make sure that the printer is switched off.
- Connect the power cord to the AC adapter and connect the adapter to the printer.
- Connect the USB / parallel cable to the printer and host computer.
- Switch on the printer. The LED indicator should now lights up.

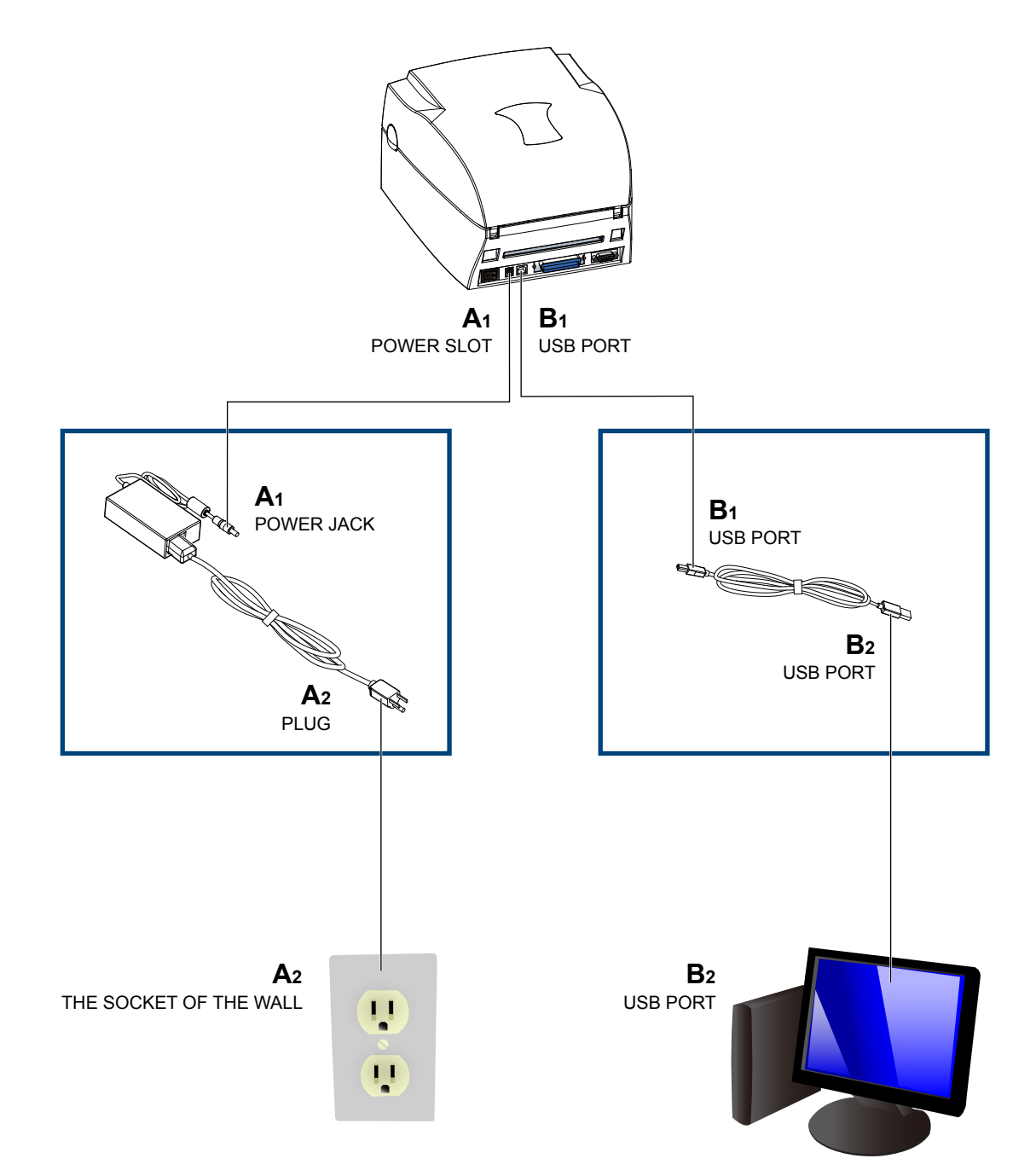

**2-8**

#### **Installing The Driver**

**STEP-01** ▶ Insert the product CD in the CD/DVD drive of the host computer and open the "Seagull-Driver" folder on the CD.

**STEP-02**  $\triangleright$  Select the icon for the driver file and click it to start the installation.

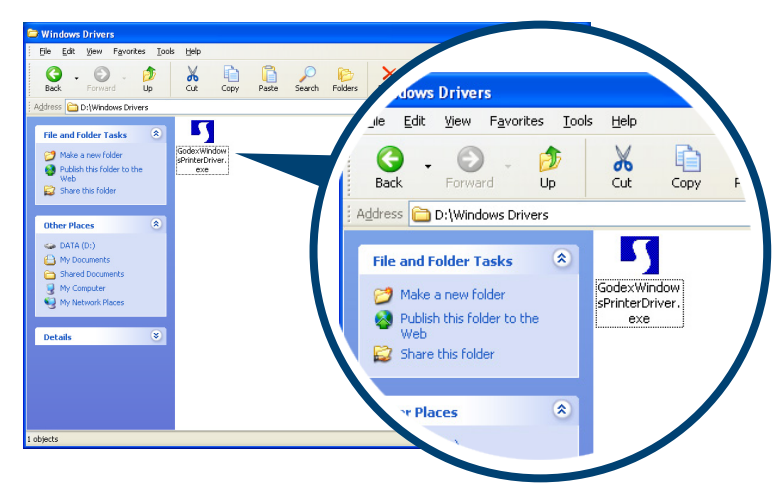

**STEP-03** ► Follow the instructions on the screen. The Driver Wizard guides you through the installation procedure. **STEP-04**  $\triangleright$  Select "Install printer drivers".

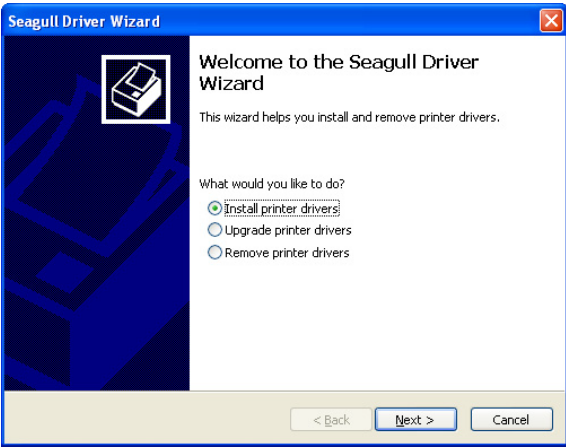

**STEP-05**  $\rightarrow$  Specify your printer model.

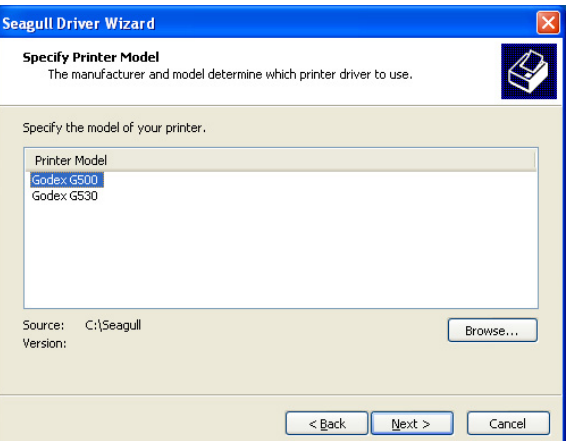

**STEP-06**  $\triangleright$  Specify the port used to connect the printer to the host computer.

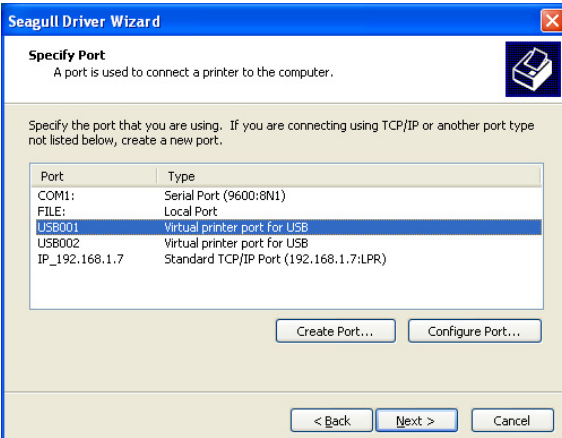

**STEP-07** ▶ Enter a printer name and assign the appropriate rights.

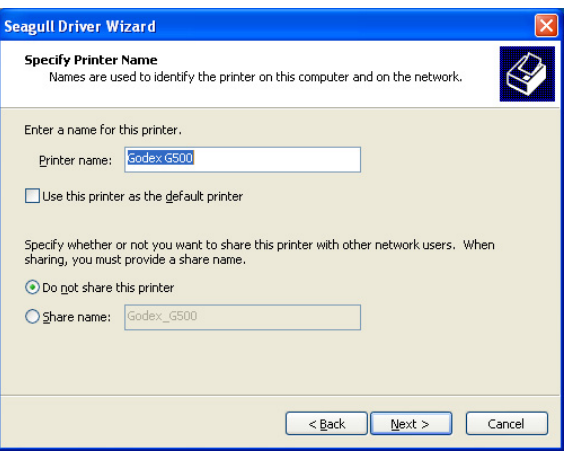

**STEP-08**  $\triangleright$  Once the installation is complete, a summary of the printer settings is displayed.

**STEP-09** Check whether the printer settings are correct and click "Finish" to start copying the driver files.

**STEP-10**  $\triangleright$  Wait until copying is complete, then finish the installation.

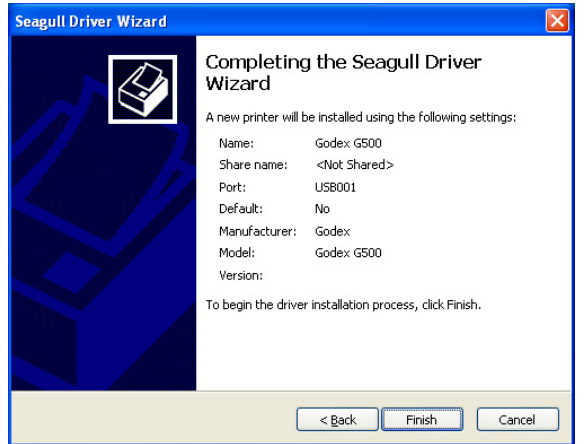

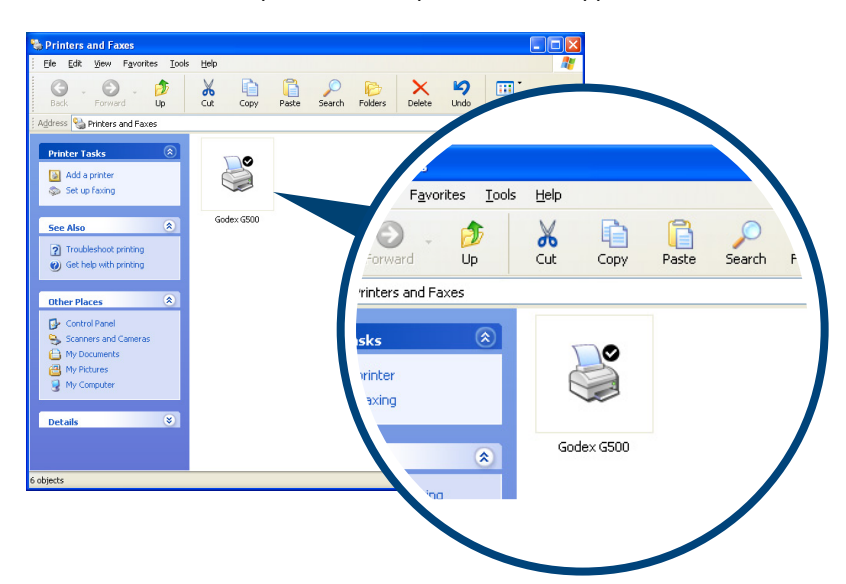

**STEP-11** Once the driver installation is complete, the new printer should appear in the "Printers and Faxes" folder.

## 3 Operation Panel

# **3-1**

## **FEED Button**

**LED Operation Panel**

When you press the FEED button, the printer moves the label to the defined stop position. If you are using continuous labels, pressing the FEED button will move label stock until you release the button again. If you are using individual labels, pressing the FEED button will move only one label. If the label does not stop at the correct position, please run the auto calibration (See Section 3-2. for the label size calibration function) on the label stock.

## **LED Indicators**

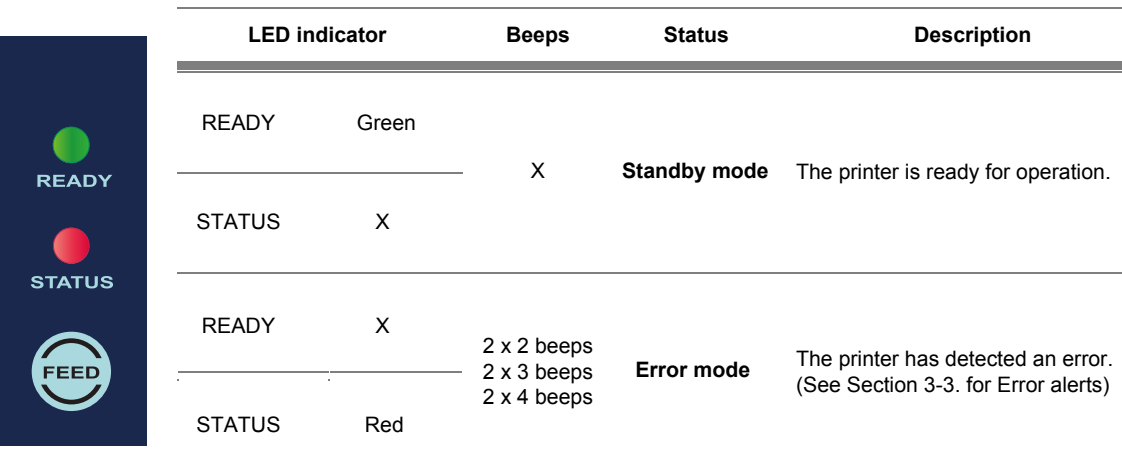

Operation Panel

## 3 Operator Panel

#### **3-2 Label size calibration and Self Test Page**

The printer can automatically detect and store label height. That means the host computer does not need to transmit the label height to the printer. And the self-test function lets you check whether the printer is functioning normally. Here is how you run the label size calibration and self test.

**STEP-01**  $\triangleright$  Check that the label stock is loaded correctly.

- **STEP-02 ▶** Switch off the printer.
- **STEP-03** ▶ Switch the printer on again, keeping the FEED button pressed. When the READY LED starts to flash red and the STATUS LED lights up orange, release the FEED button. The printer will now measure the label stock and store the label height.

**STEP-04**  $\triangleright$  Once the printer has successfully measured the label stock, it will print a self-test label.

The contents of a self-test printout are listed below.

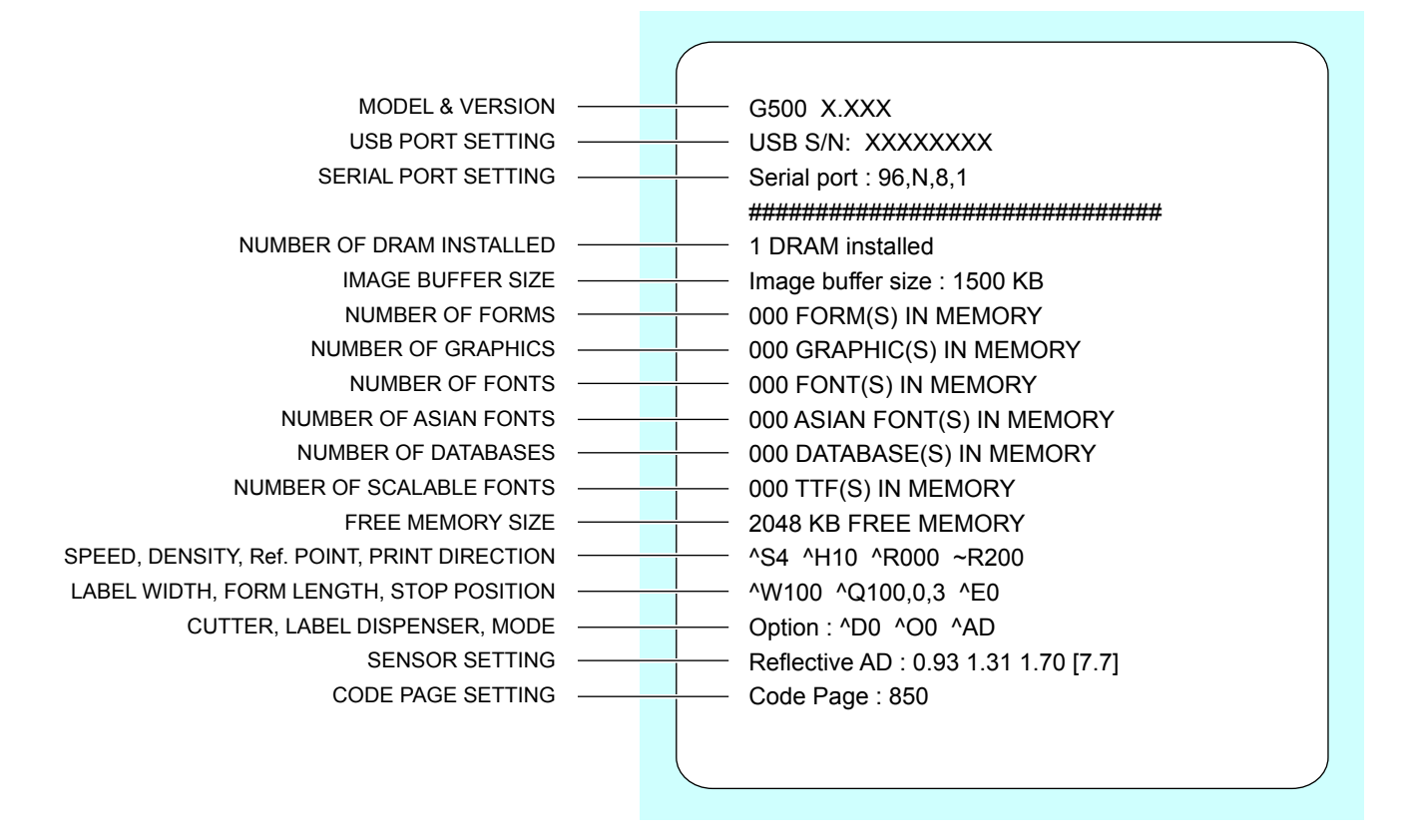

Operation Panel

# 3 Operator Panel

## **Error Alerts**

**3-3**

In the event of a problem that prevents normal functioning of the printer, you will see an error message on LED indicators and hear some beep signals. Please refer to below table for the error alerts.

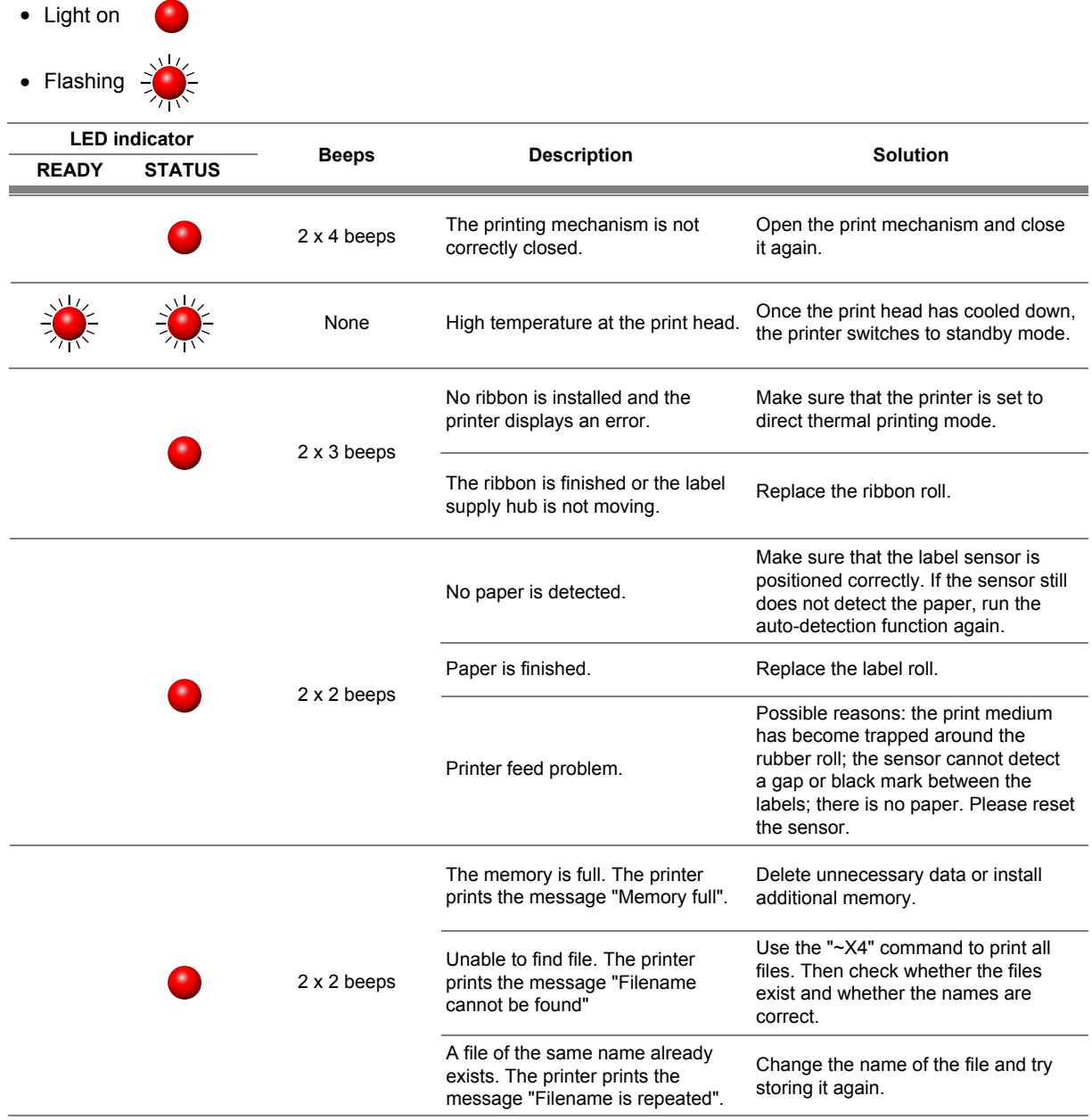

Operation Panel

## **4-1**

## **Installing The NetSetting software**

The NetSetting software is used to manage the network configurations when connecting the printer via Ethernet port. It is available on product CD or can be downloaded from official website. To install the NetSetting, please follow below steps.

**STEP-01** ▶ Insert the product CD in the CD/DVD drive of the host computer and open the "Ethernet" folder on the CD. **STEP-02** Select the icon for the NetSetting installation file and click it to start the installation.

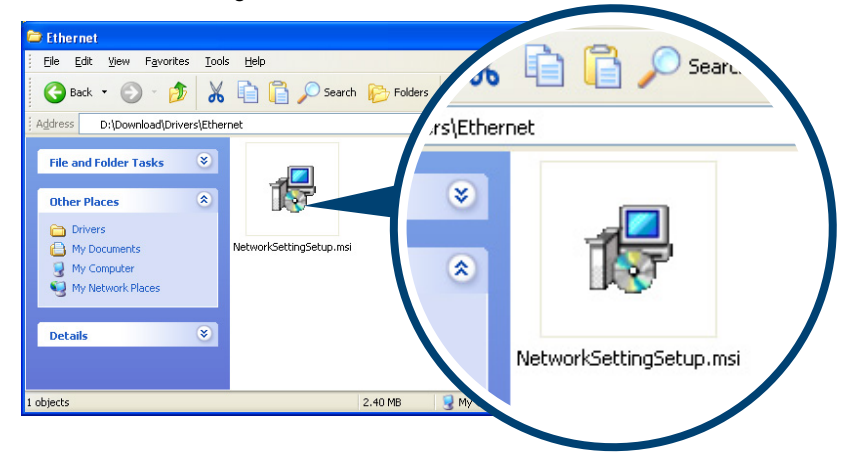

**STEP-03** ▶ Follow the instructions on the screen. The Setup Wizard guides you through the installation procedure. **STEP-04**  $\triangleright$  Specify the "Installation Folder".

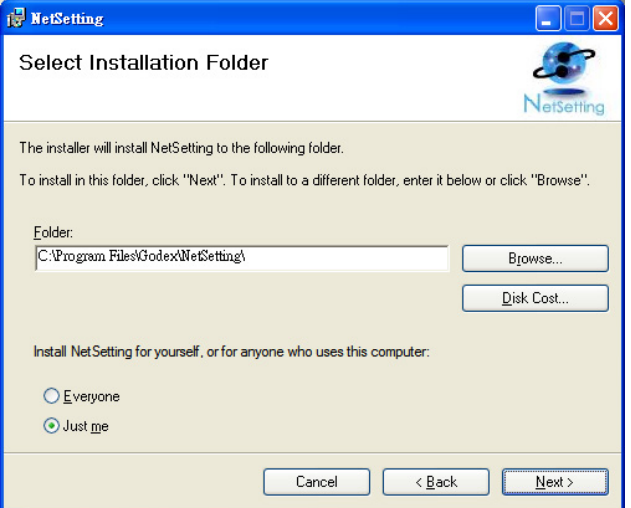

**STEP-05**  $\triangleright$  Click "Next" to start the installation.

**STEP-06**  $\triangleright$  Once the installation is completed; you will see the NetSetting icon on your desktop.

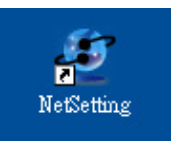

**4-2**

#### **The interface of NetSetting**

Click the NetSetting icon to start the program; you will see the start page as below. The start page will display the basic information of connected printer and your PC.

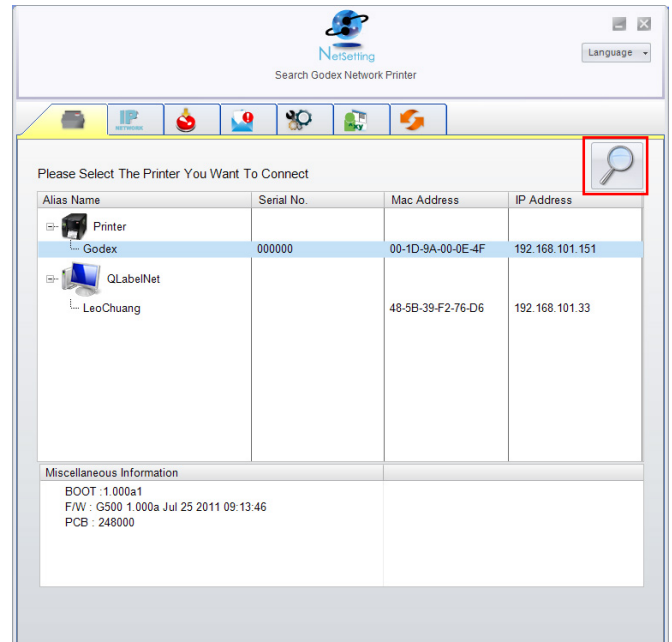

Click the magnifier icon to search the Godex printers which are connected via Ethernet port in you network environment. Once a connected Godex printer is detected, it will be listed on the start page.

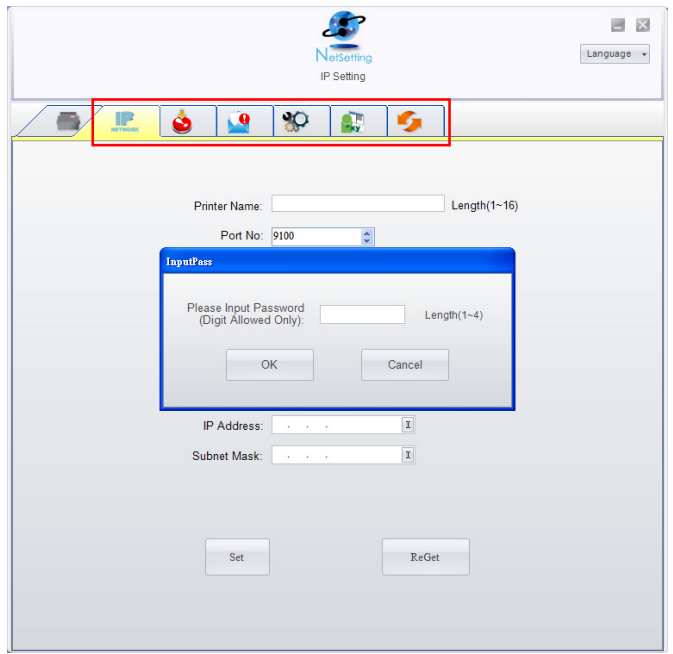

There are six tabs on the top of interface which can configure different types of network settings. But for the data security reason, you need correct password to enter the configuration pages.

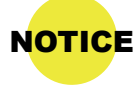

NOTICE • The default password is "1111", you can change the password later from the "IP Setting" tab.

#### **IP Setting**

The IP Setting tab can change the printer name, Port number, Gateway setting and the password for configuring the printer. You can also set the printer's IP address ether by DHCP or by Static IP.

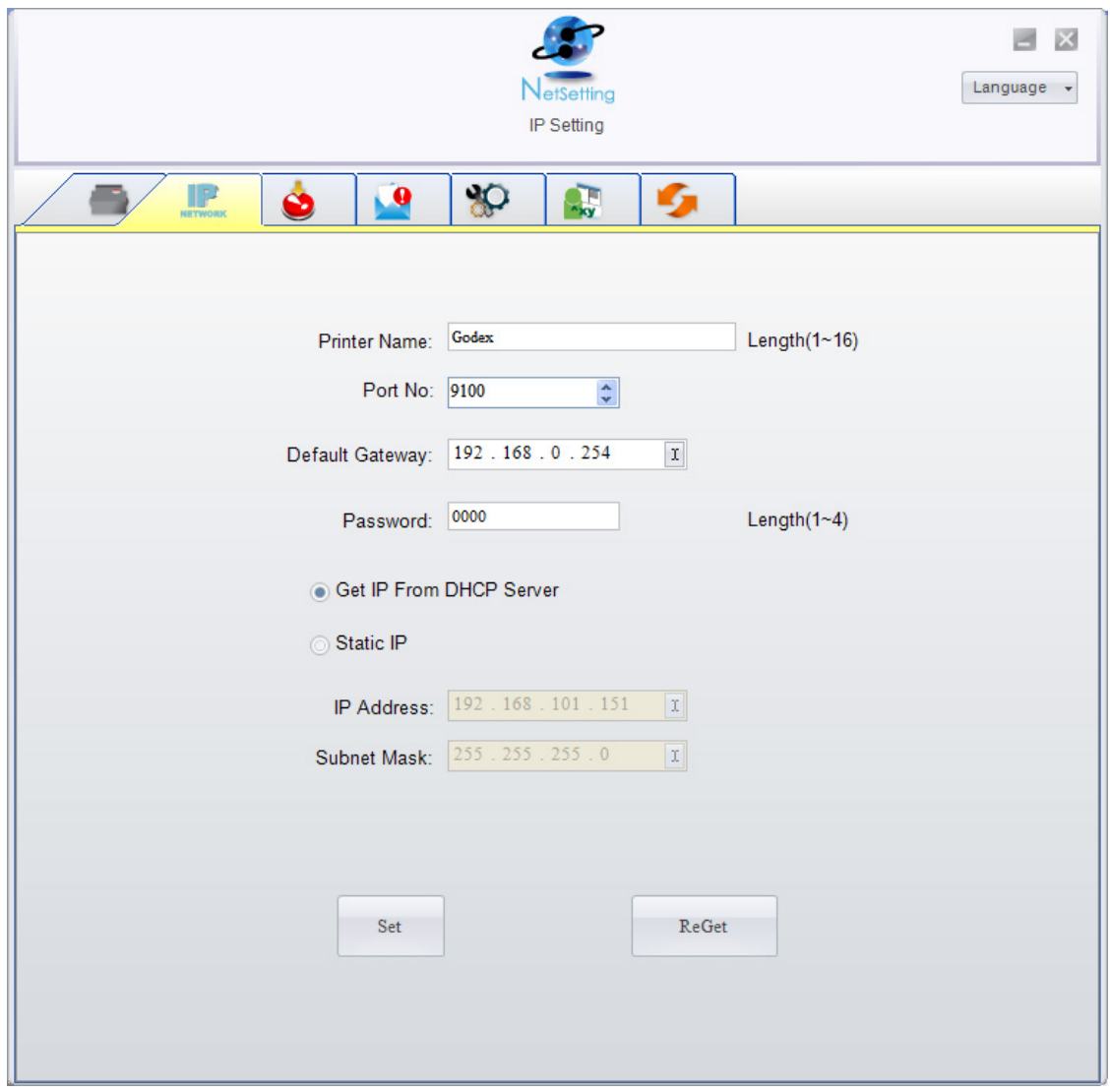

You can press "Set" button to apply the settings and "ReGet" button to refresh the setting values.

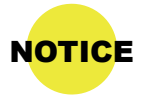

 To fully benefit from the NetSetting software, you should be familiar with basic networking principles. Please contact your network administrator for related network setting information.

#### **Alert Path Setting**

NetSetting will send the alert messages to designated mail account when the error happened on printer. The alert messages are sent by SMTP (Simple Mail Transfer Protocol) or SNMP (Simple Network Management Protocol). You can set or change the configurations of SMTP and SNMP on this "Alert Path Setting" tab.

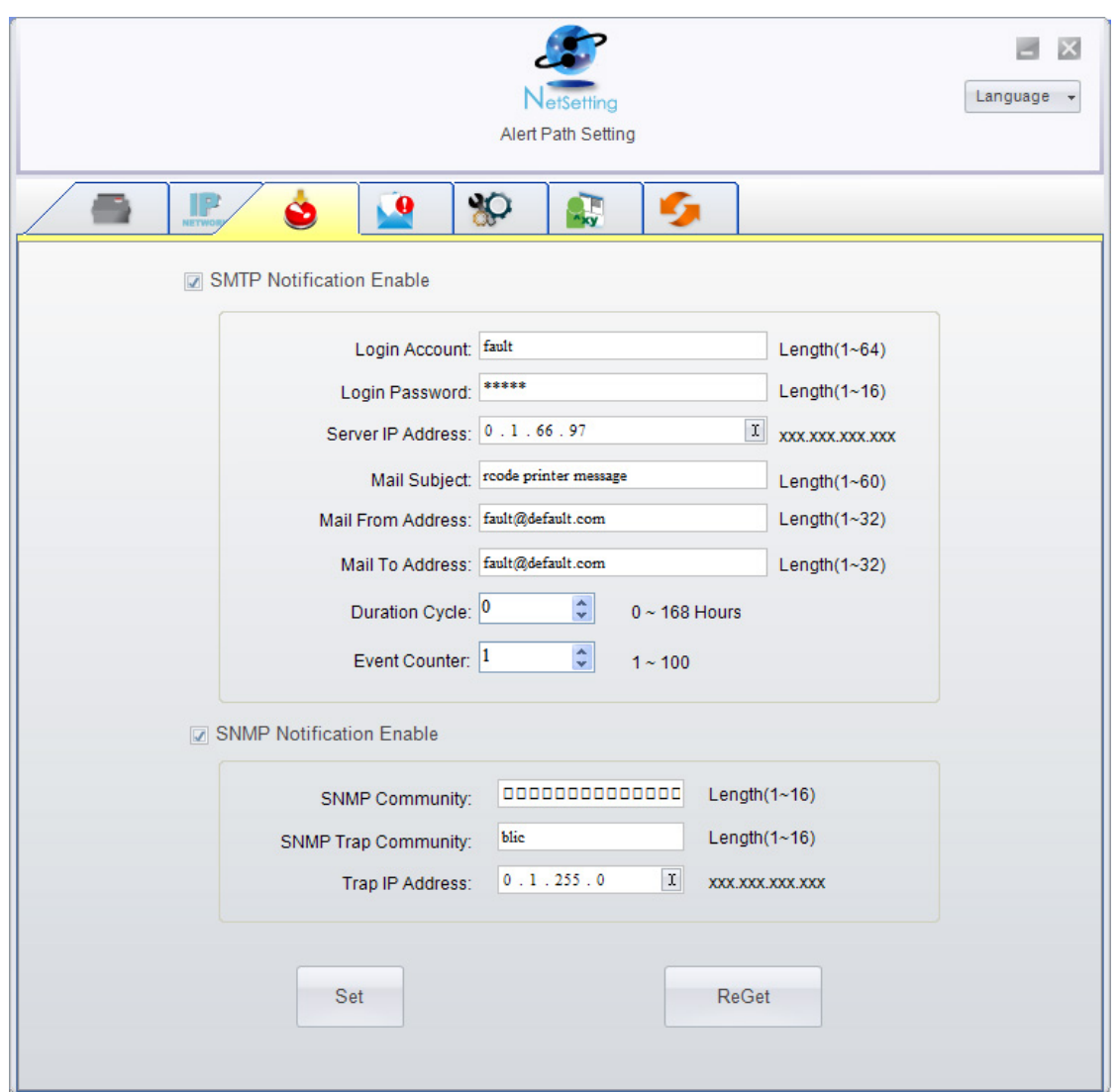

You can press "Set" button to apply the settings and "ReGet" button to refresh the setting values.

#### **Alert Message Setting**

For the alert message notification function, you can decide which error cases need to be sent out to the operator. Moreover, the alert messages can be set to be sent by SMTP, SNMP or both.

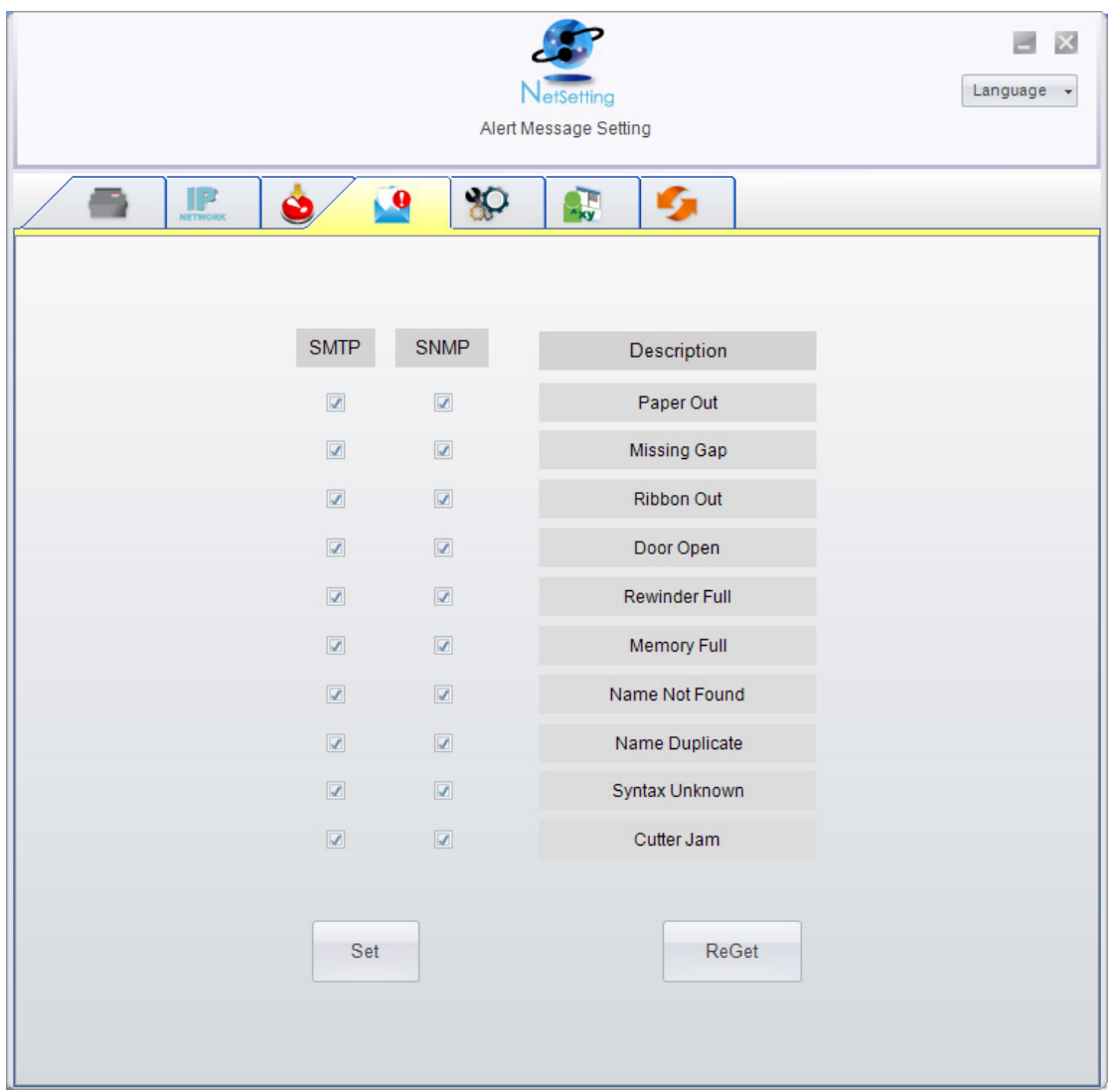

You can press "Set" button to apply the settings and "ReGet" button to refresh the setting values.

#### **Printer Configuration**

Set or change the configurations of connected printer. Most of key settings for the printer operation can be done by this setting page.

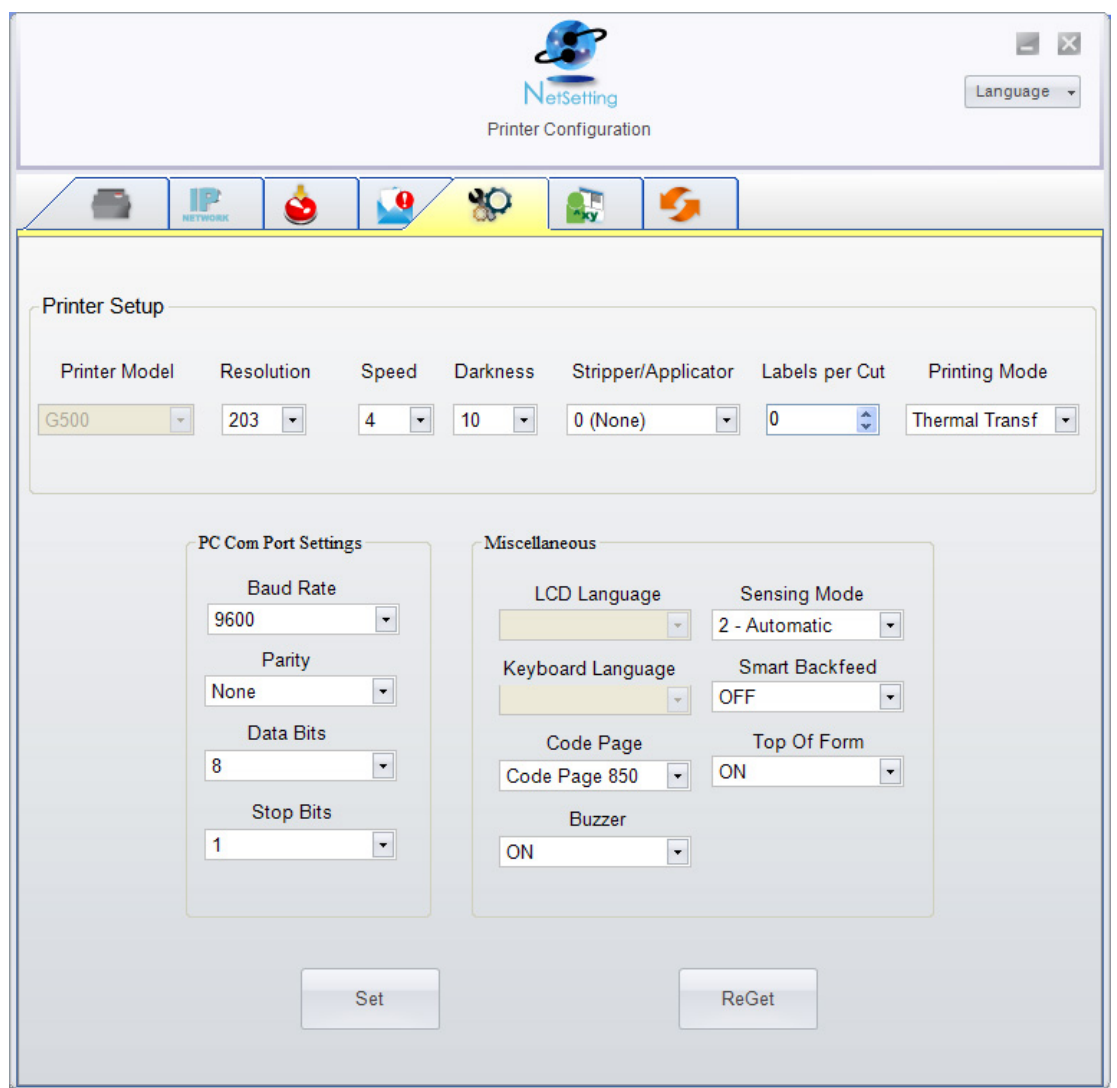

You can press "Set" button to apply the settings and "ReGet" button to refresh the setting values.

#### **User Command**

The "User Command" tab provides a communication interface for operator to control the printer. Input printer commands in "Input Command" window and press "Send Command" button, the commands will be sent to the printer. For some commands that will return response message, the message will be displayed in "Output Message" window.

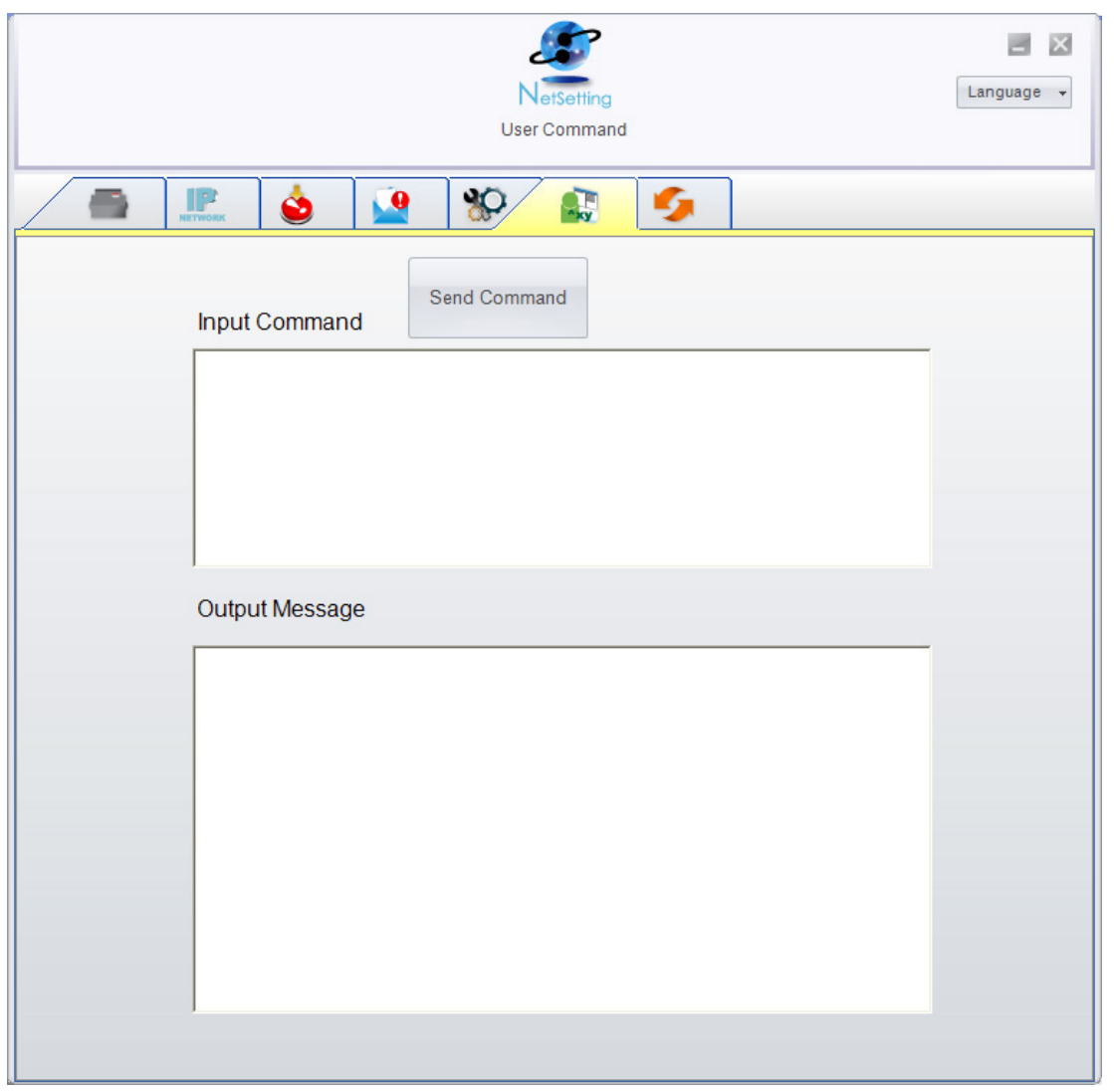

You can press "Send Command" button to send printer commands via Ethernet port and control the printer remotely.

#### **Firmware Download**

On "Firmware Download" tab, the current version of printer firmware will be showed on the screen. If you need to update the printer firmware, just specify the file location of firmware file and press "Start Download Firmware" button. The printer firmware then can be updated remotely.

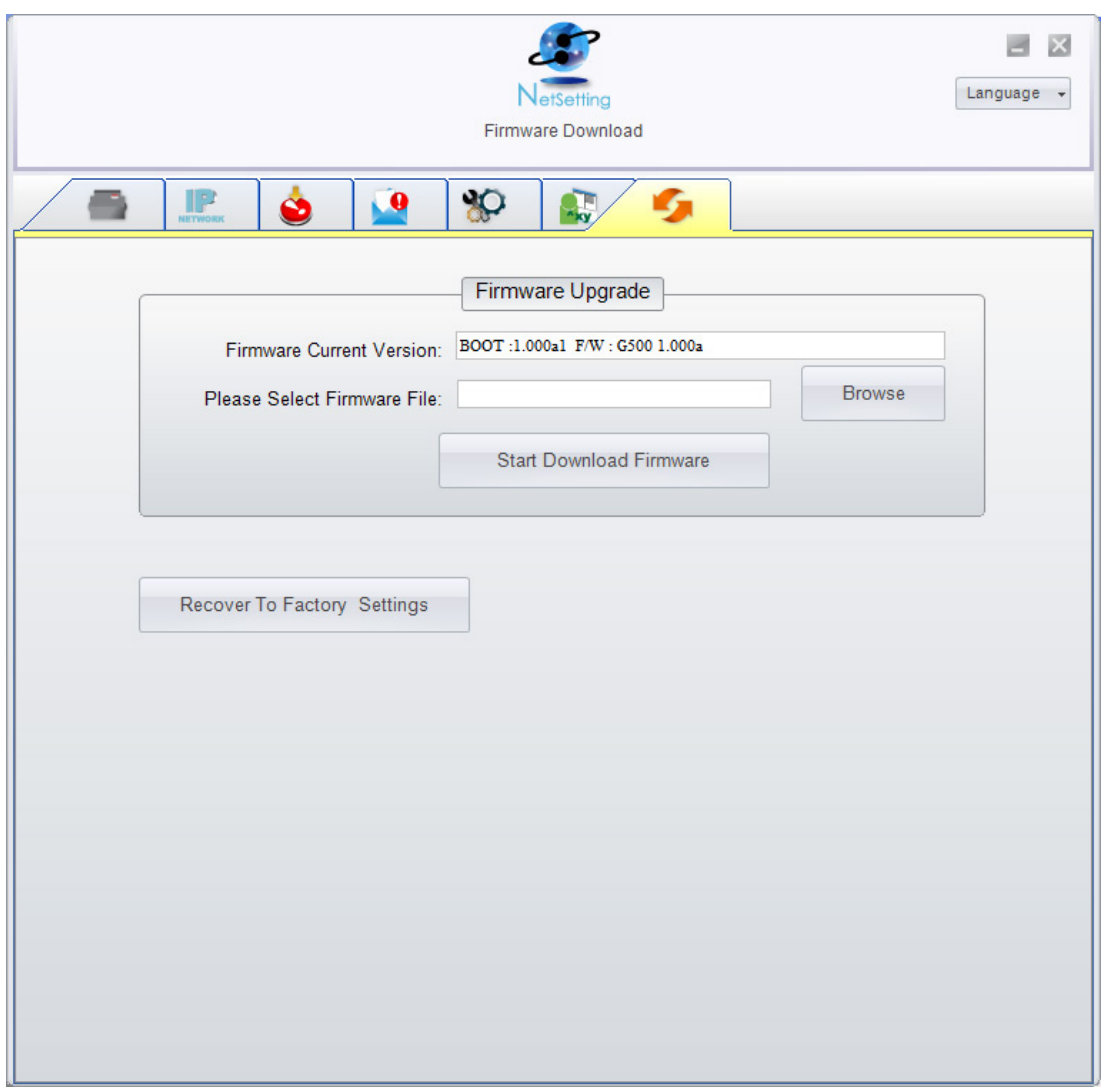

In addition to the firmware update, you can press "Recover To Factory Settings" button to restore the printer configurations back to factory default.

## 5 Accessories

#### **Preparation Steps**

Before installing the optional modules, please make some preparations as follows.

#### **STEP-01** Turn Off The Printer :

Remember to switch off the printer before installing any module.

#### **STEP-02** Open The Printer Cover :

Open the printer cover by pressing the release buttons on both sides of the printer housing. Please see the Section 2-1 for further information about Open The Printer Cover.

#### **STEP-03** Open The Printing Mechanism :

Press the release catches on both sides of the printing mechanism to open and lift the printing mechanism. Please see the Section 2-2 for further information about Open The Printing Mechanism.

#### **STEP-04** Remove The Front Cover :

To remove the front cover, press in the two plastic release tabs. Remove the front cover as shown in the illustration.

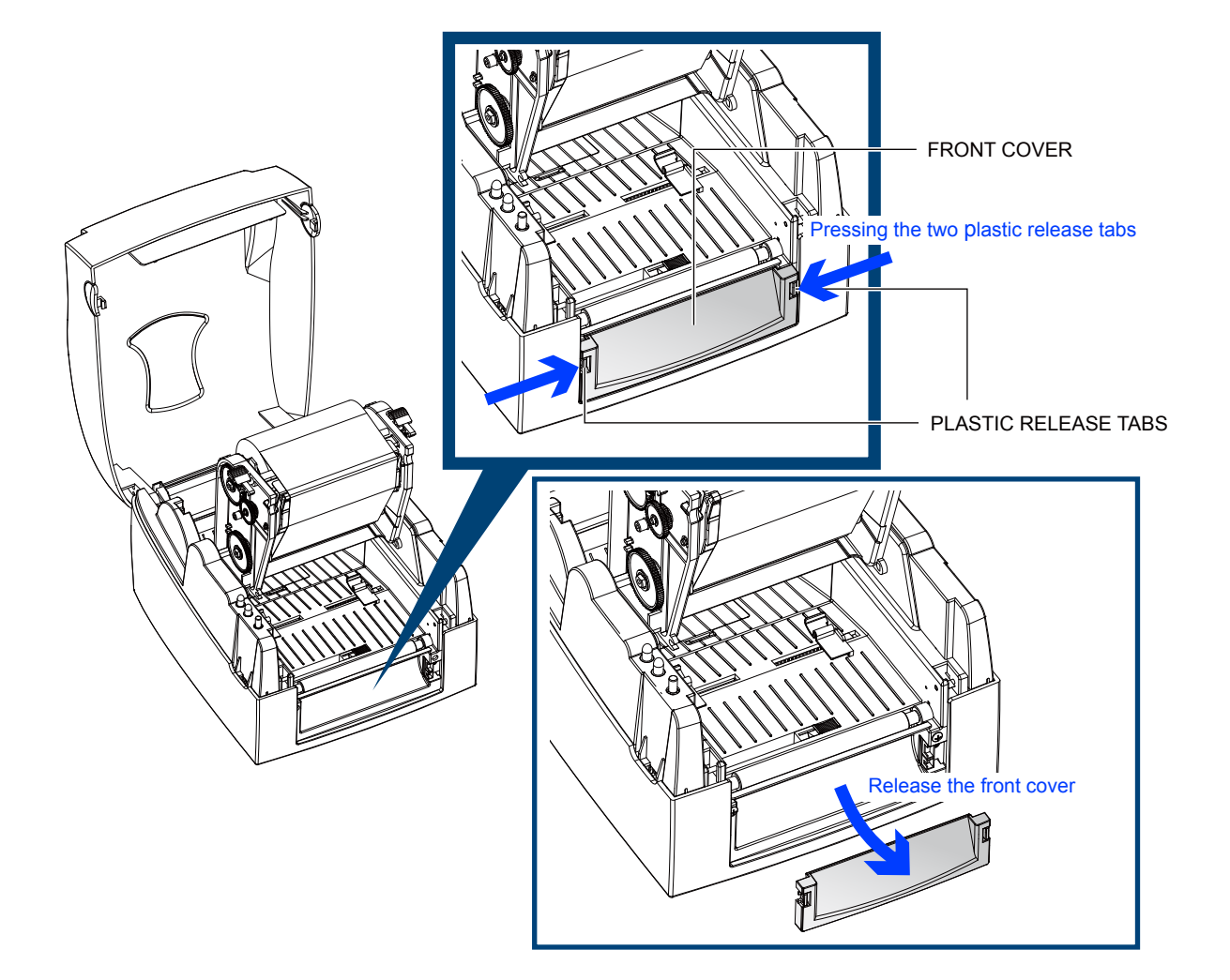

## 5 Accessories

**5-1**

## **Installing The Label Dispenser**

**The Overview Of The Label Dispenser**

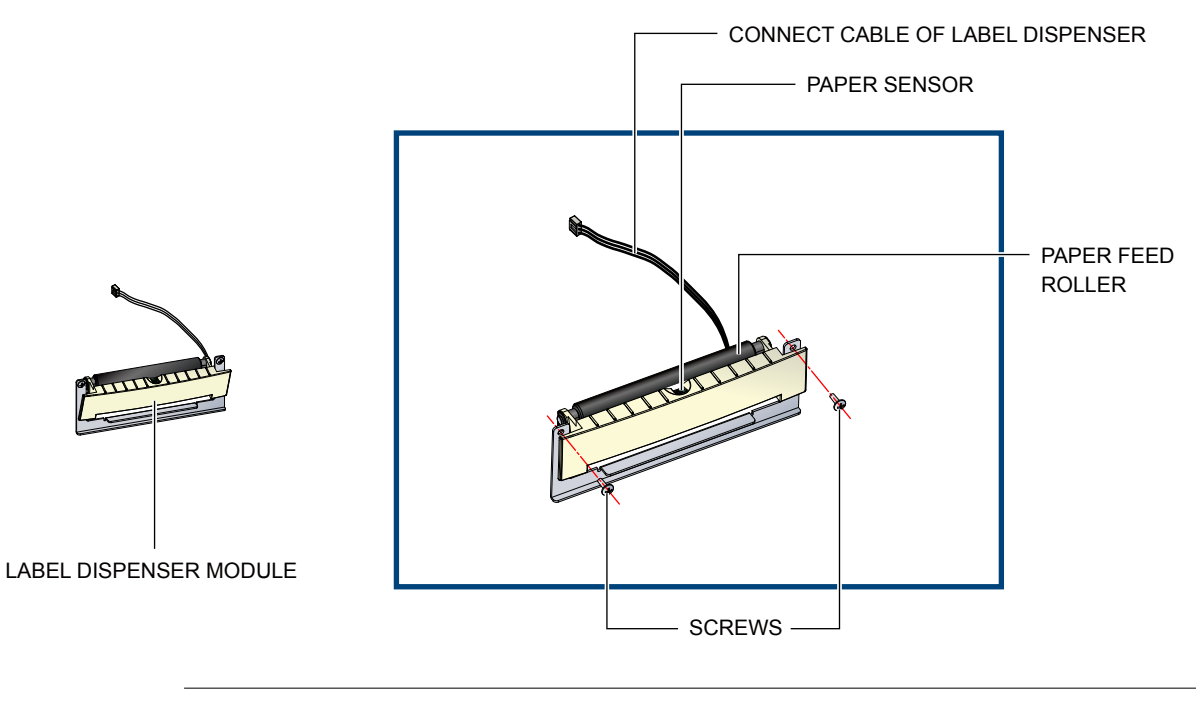

- A label liner thickness of 0.006 mm  $\pm$  10% and a weight of 65 g/m<sup>2</sup>  $\pm$  6% are recommended.
- The label dispenser will take labels up to a max. width of 110 mm.
- When using the label dispenser, set the stop position to 9 mm.

#### **Preparation Steps**

**NOTICE** 

Please complete the preparation steps before installing the label dispenser.

#### **Installing The Label Dispenser**

Connect the dispenser cable to the lower jack as shown in the illustration on the right.

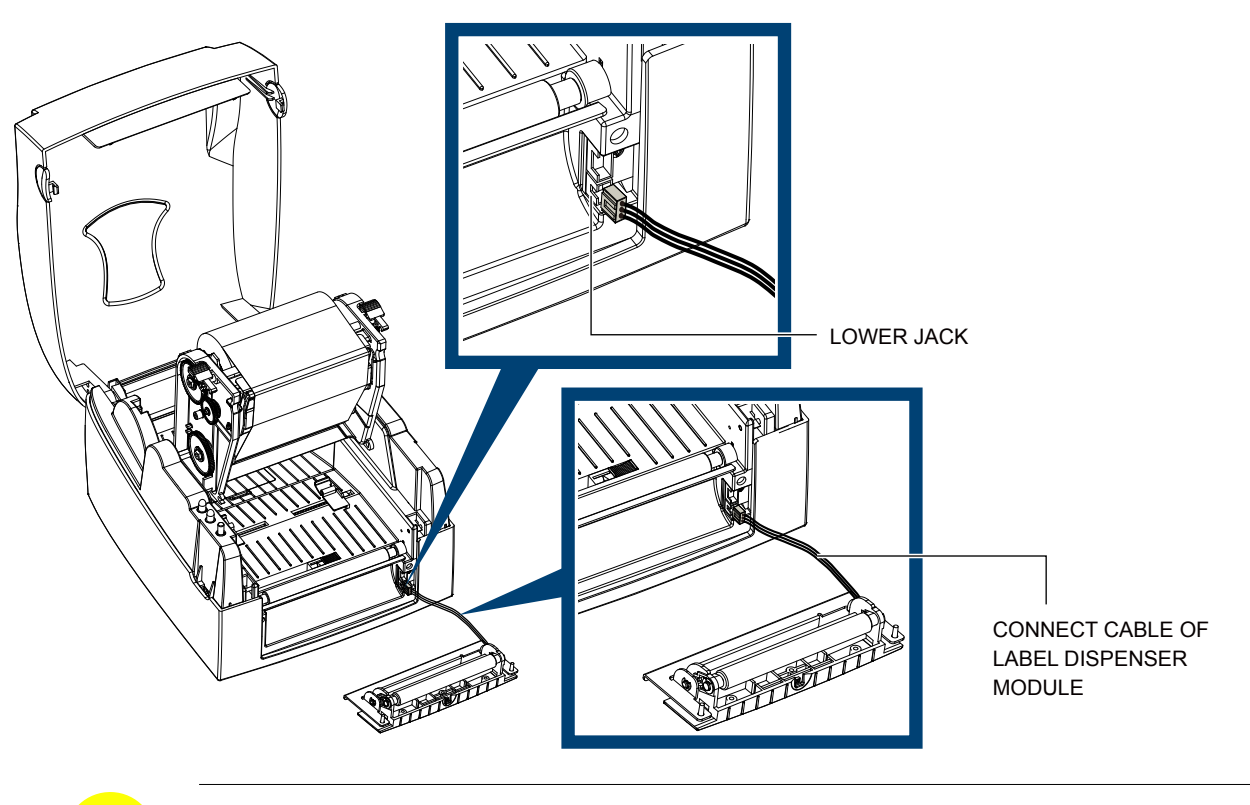

The printer must be switched off, or the motherboard may be damaged!

**NOTICE** There are 2 jacks : the lower jack is for the dispenser, the upper jack for the cutter.

Install the dispenser by pressing down first its right-hand side and then its left-hand side.

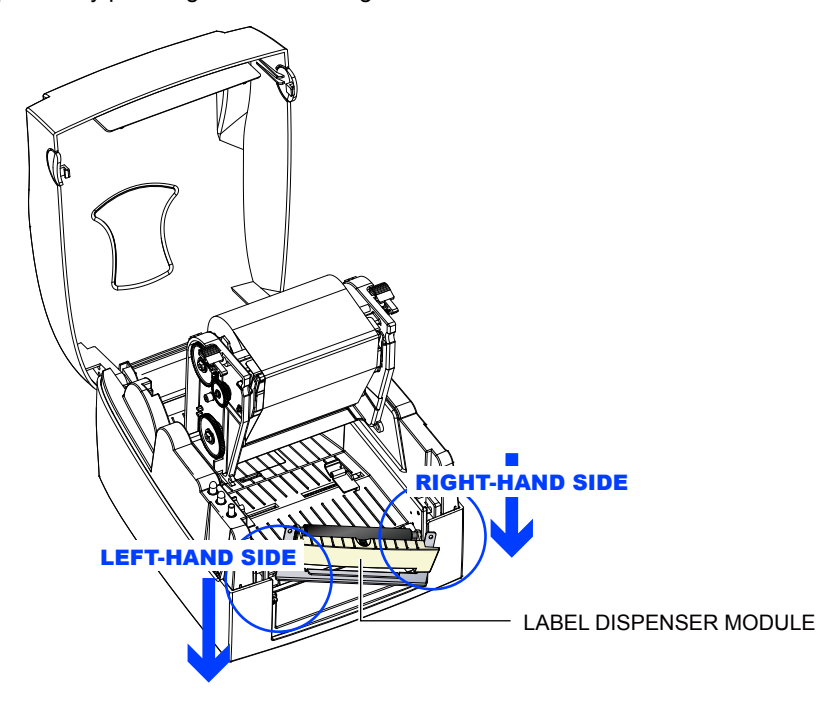

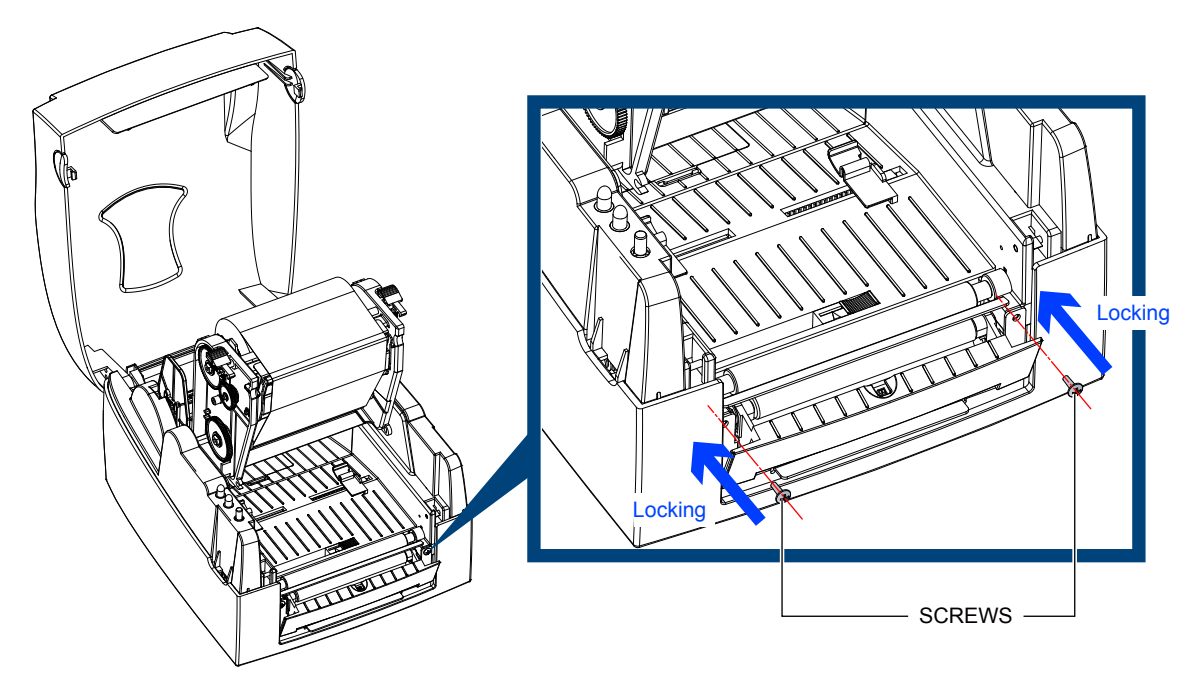

Secure the dispenser using the screws provided for this purpose.

## **Install The Label Roll Module On The Printer**

Pass the paper through the guides.

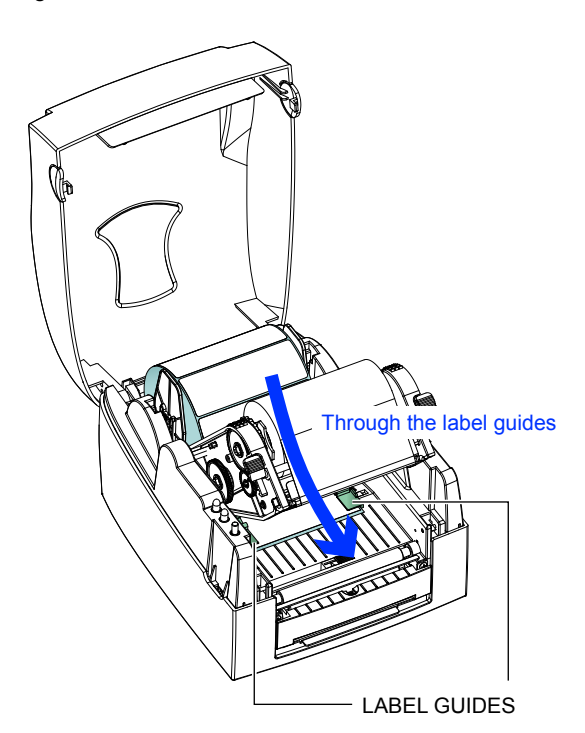

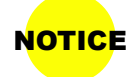

**NOTICE** • Labels should be at least 25 mm high.

Remove the first labels from the liner, so you can pull the liner through the guides.

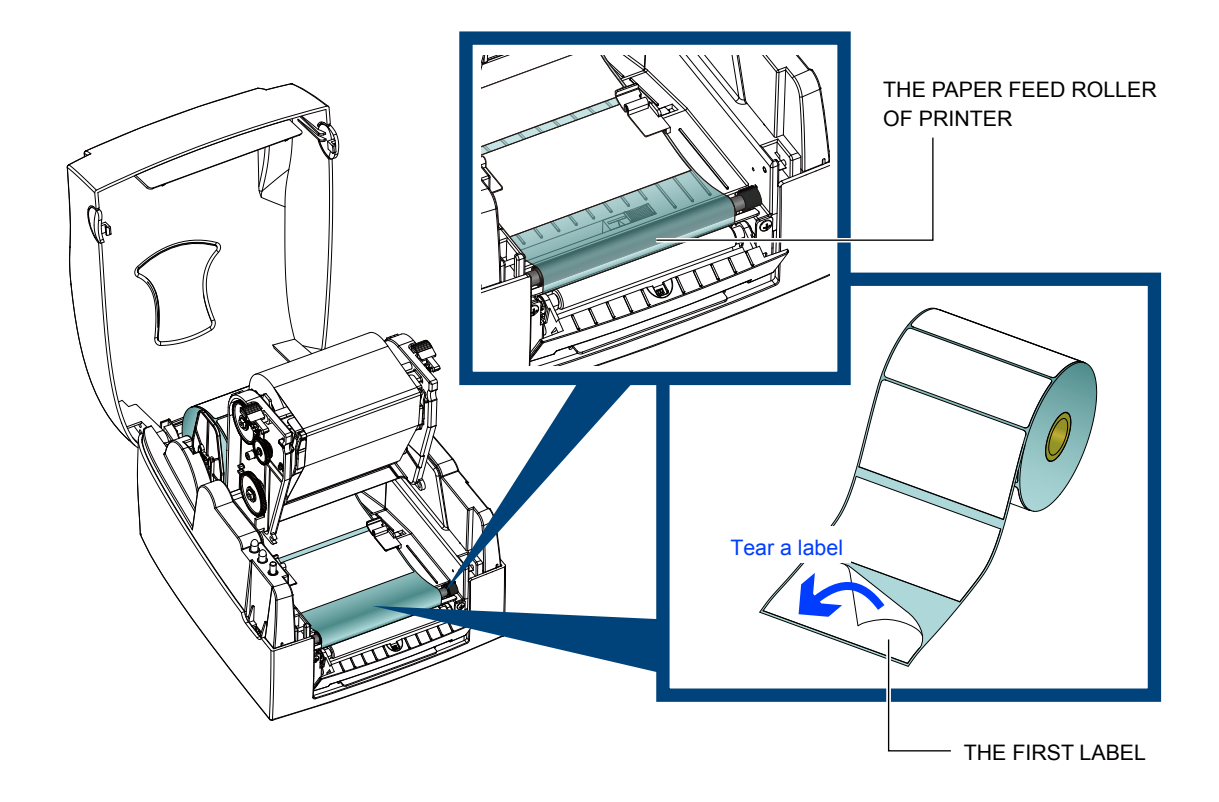

Pass the label stock through the printer as shown in the illustration on the right.

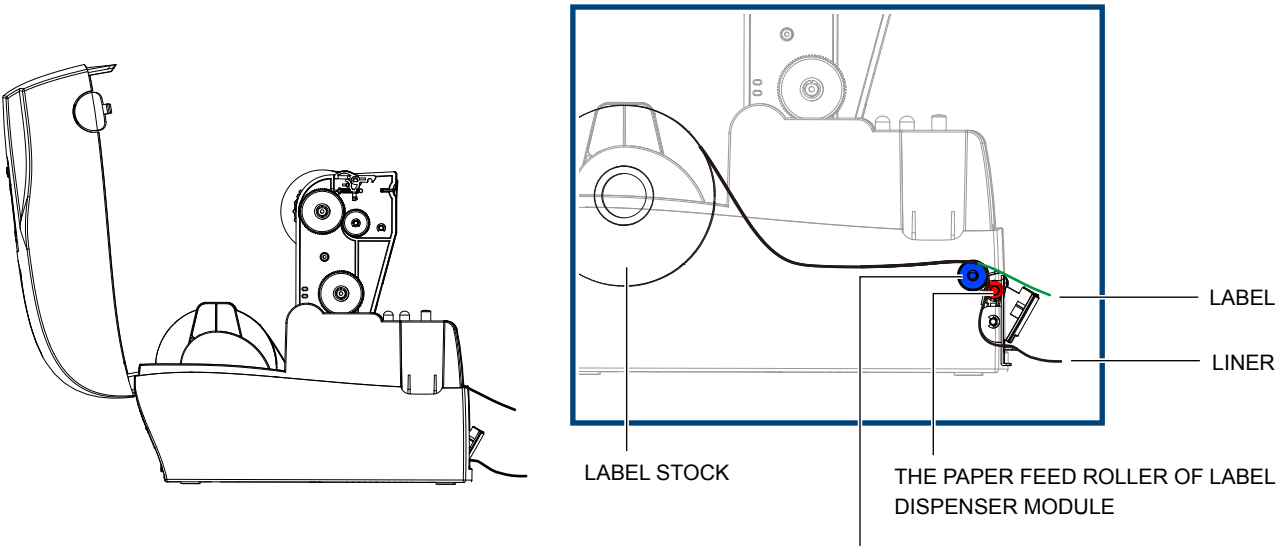

THE PAPER FEED ROLLER OF PRINTER

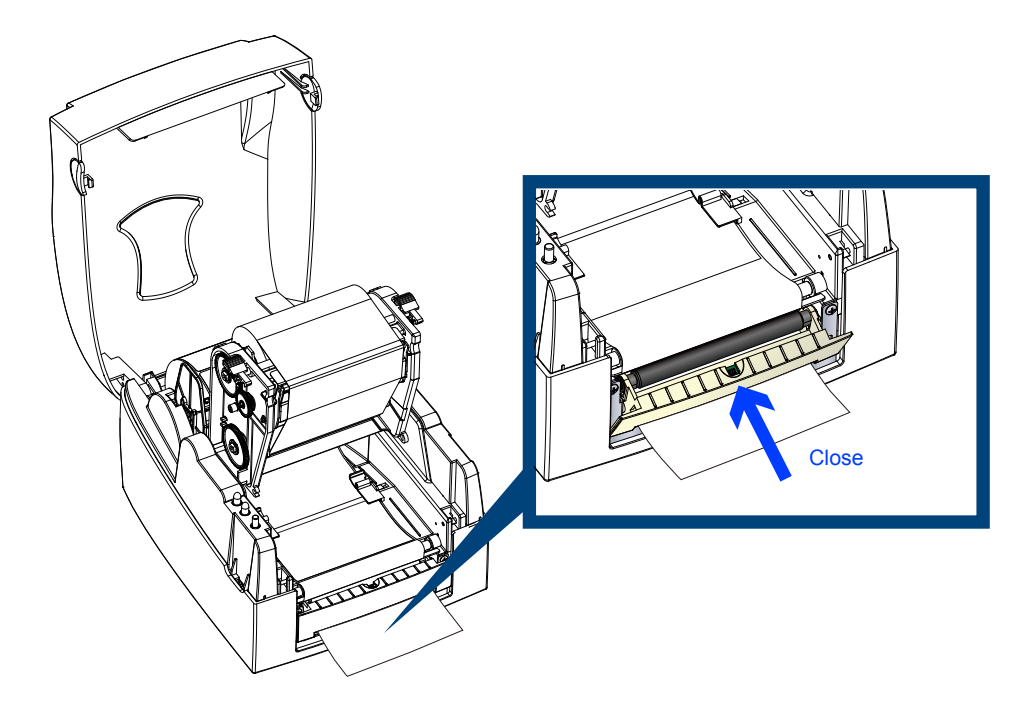

Close the label dispenser and the print mechanism. The installation is completed now.

Press the FEED button to feed the label. The label will be peeled from the liner while it passes through the label dispenser.

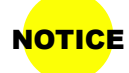

**NOTICE** • There is a paper sensor on the Label Dispenser module. It will stop the printing if it is covered by label. Remove the last printed label and the printer will then continue to print next label.

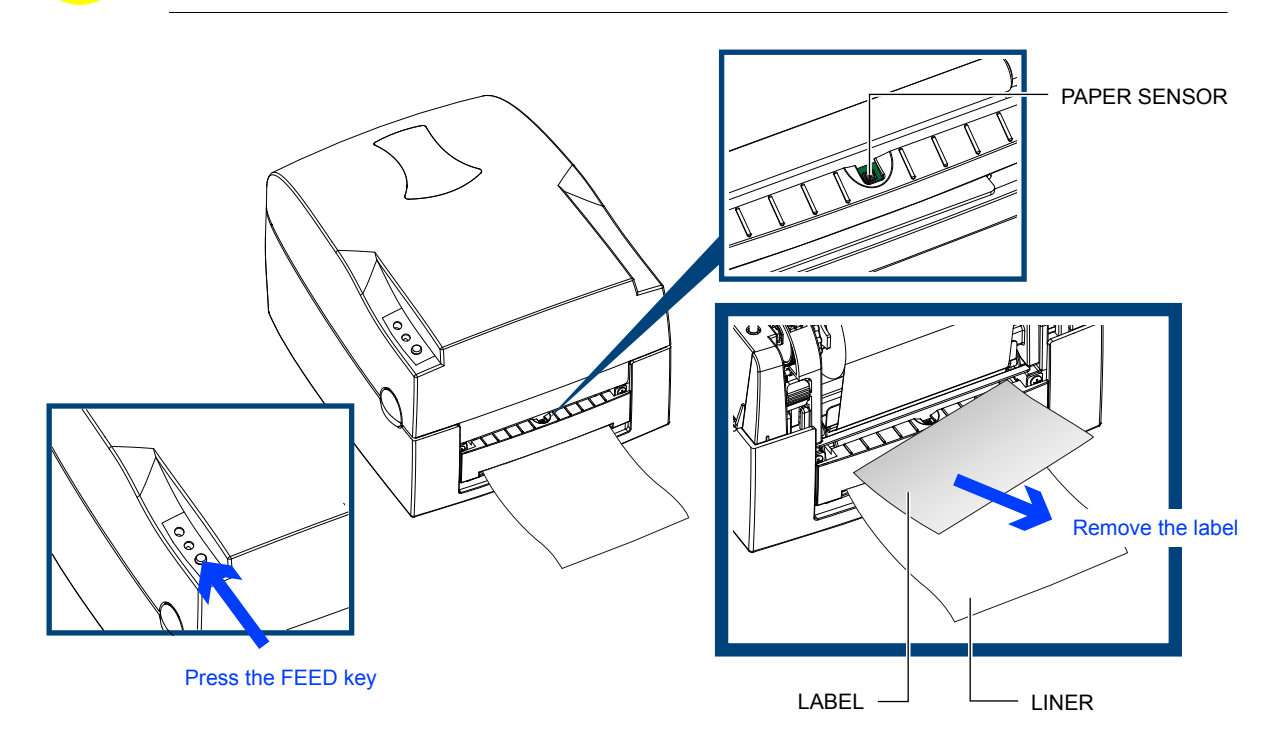

## 5 Accessories

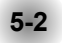

## **Installing The Cutter**

**The Overview Of The Cutter**

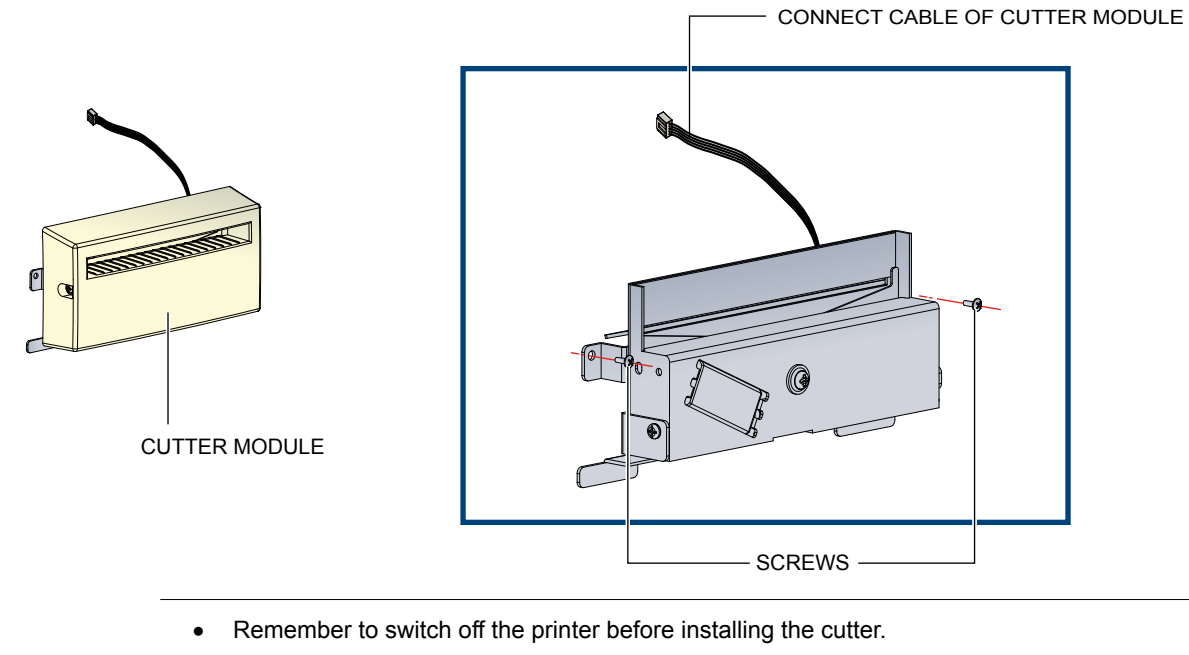

- Do not use to cut adhesive labels! Glue residue will be left on the cutter blade and impair its functioning. The cutter has a blade life of 400,000 cuts when using paper liner which is 250μm thick and 3 inches wide.
- You can cut paper with a max. width of 116 mm.

**SUGGESTION** . With the cutter installed, set the stop position in QLabel to 28, or the E value to 28.

Before installing the cutter module, remove the cutter cover as shown in the illustration.

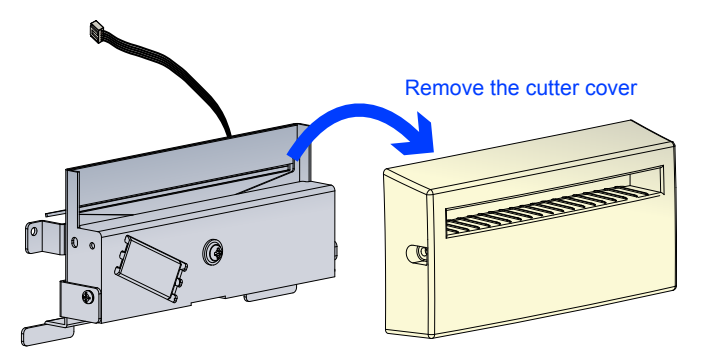

#### **Preparation Steps**

**NOTICE** 

Please complete the preparation steps before installing the label dispenser.

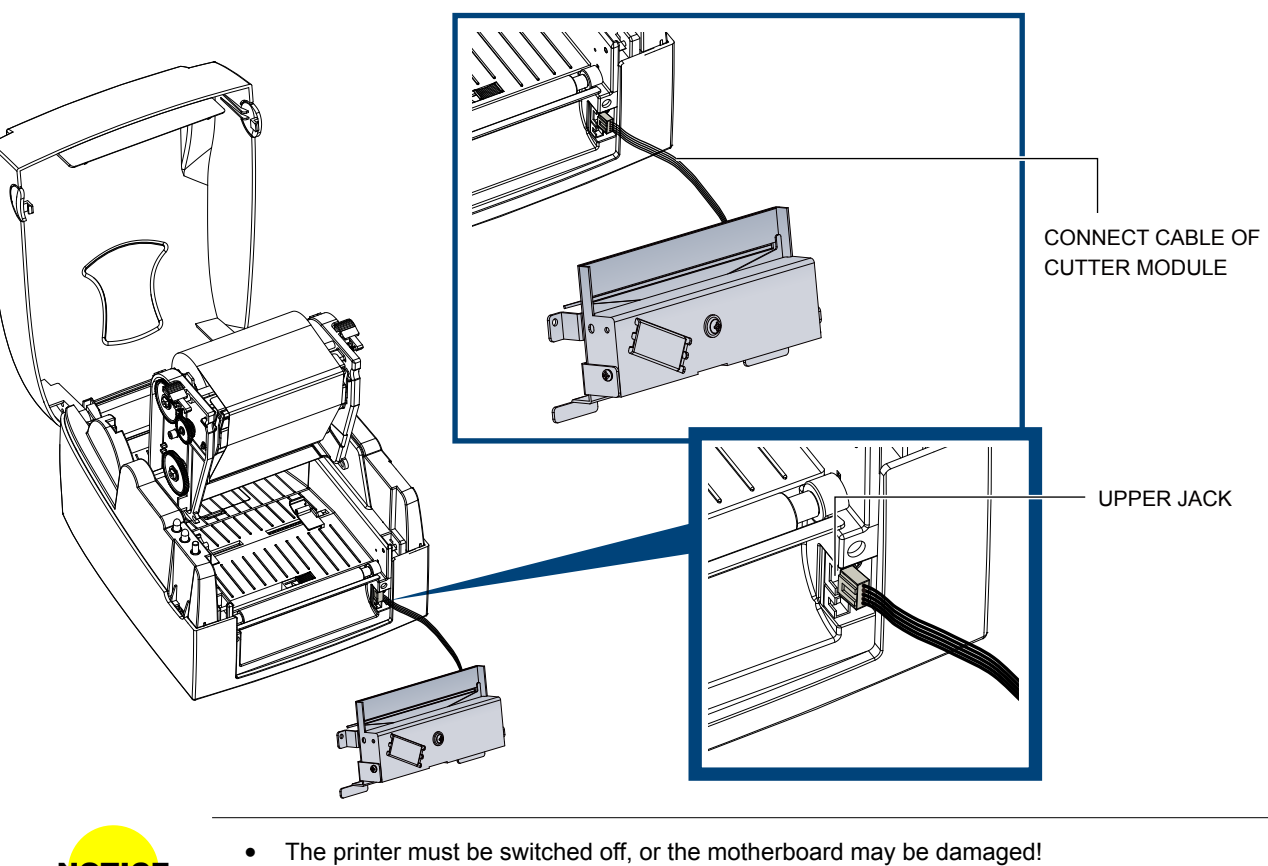

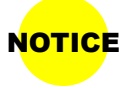

- 
- **NOTICE** The principality is such a single in the individual independent of the cutter.

Secure the cutter using the screws provided for this purpose.

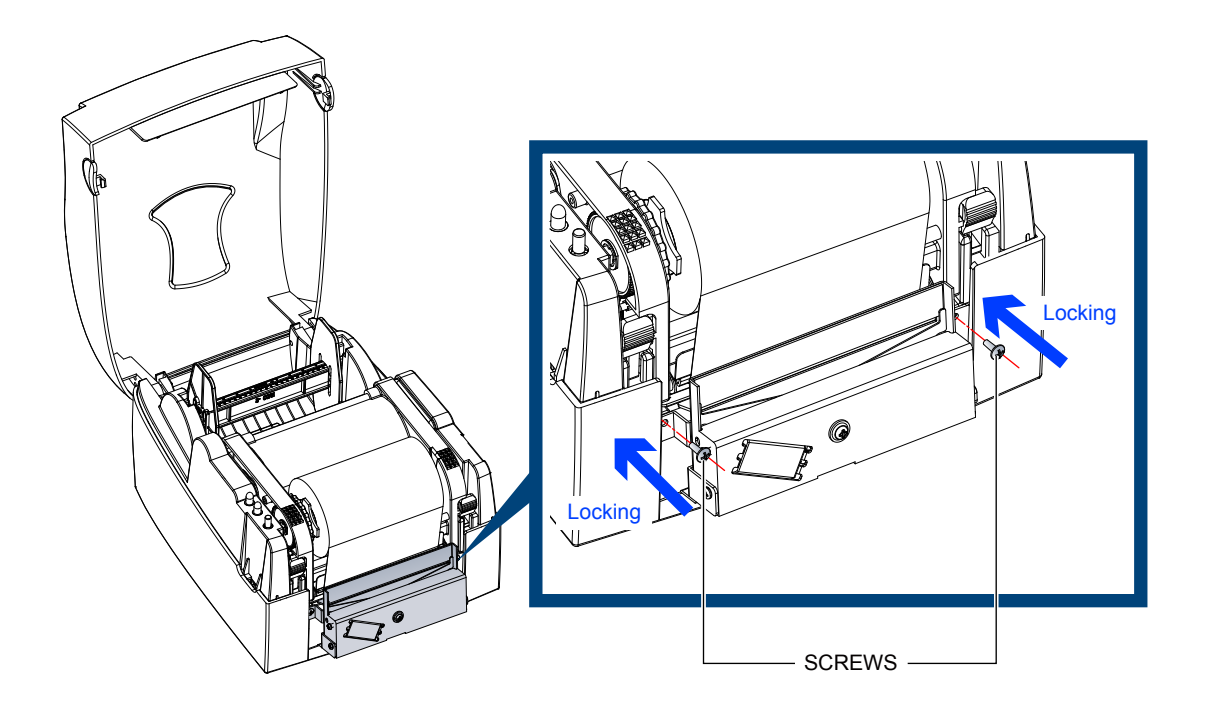

Secure the cutter cover using the screws provided for this purpose.

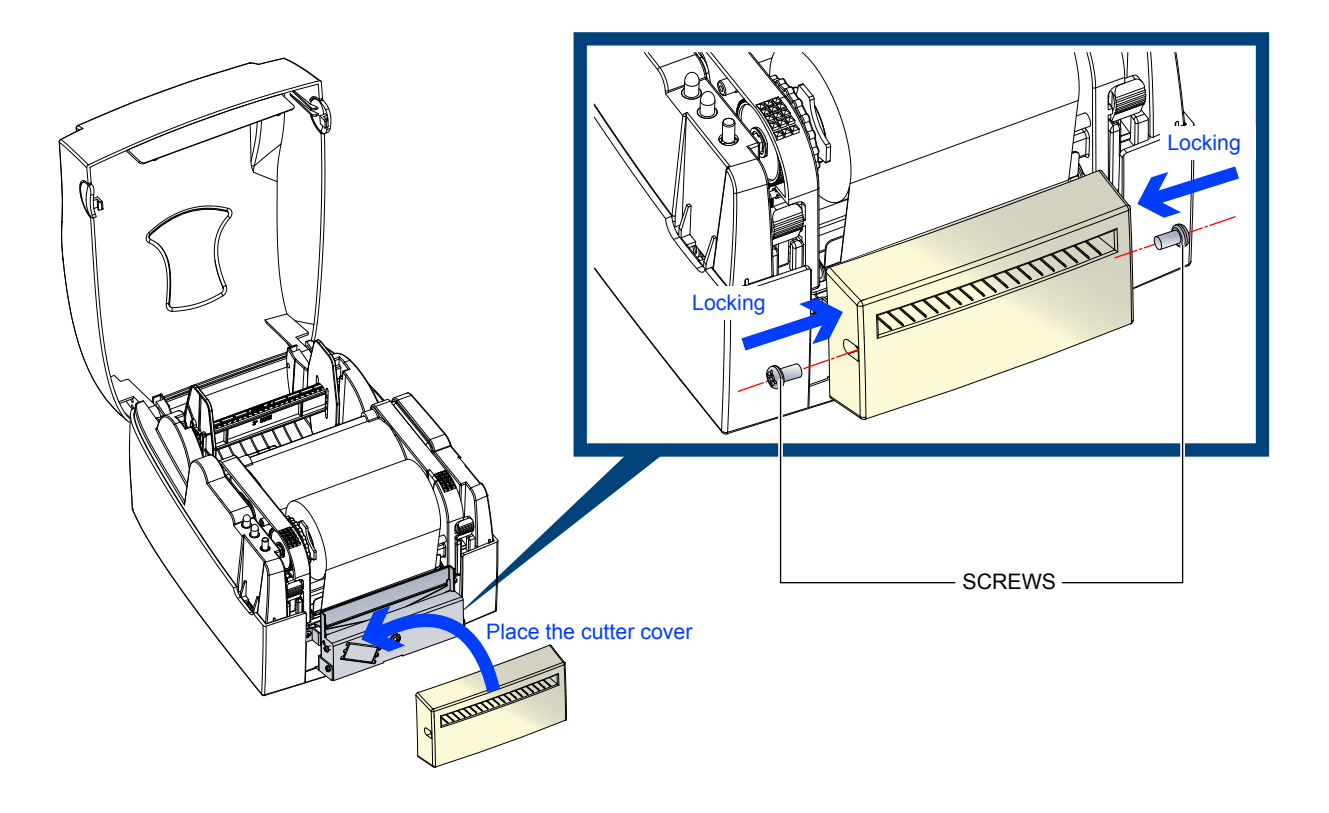

Pass the labels through the guides. Close the printing mechanism.

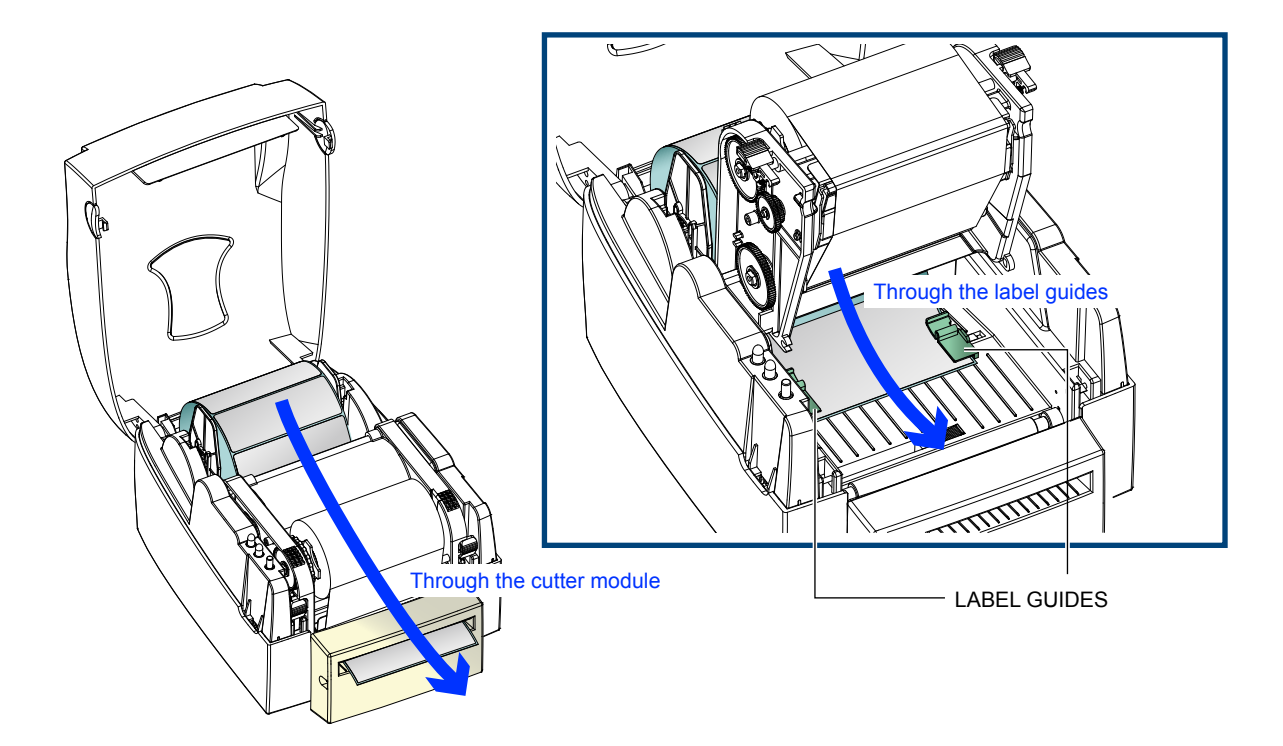

To finish, press the FEED button to set the label position.

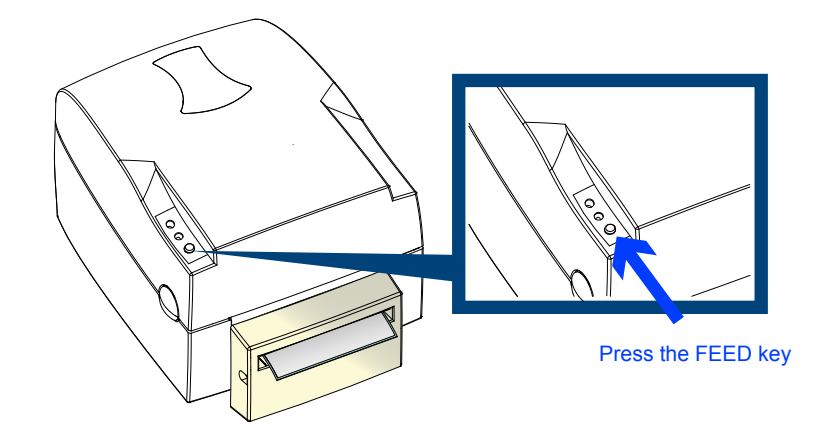

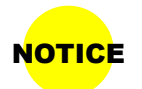

**NOTICE** • We advise against using inside wound label stock.

# G500 Series G500 Series

## 6 Maintenance And Adjustment

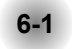

#### **Cleaning The Print Head**

Dirt on the print head or ribbon, or glue residue from the label stock may result in inadequate print quality. The printer cover must therefore always be closed during printing. Keeping dirt and dust away from the paper or labels ensures a good print quality and a longer lifespan of the print head.

#### **Cleaning Steps**

Here is how you clean the print head.

- 1. Switch off the printer.
- 2. Open the printer cover.
- 3. Release the printing mechanism and lift it.
- 4. Remove the ribbon.
- 5. To remove any label residue or other dirt from the print head (see blue arrow), please use a soft lint-free cloth dipped in alcohol.

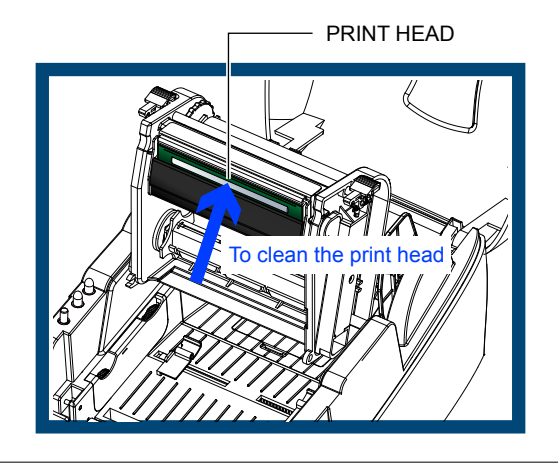

- The print head should be cleaned once a week.
- Please make sure that there are no metal fragments or other hard particles on the soft cloth used to clean the print head.

#### **Adjusting The Print Head Pressure 6-2**

When printing on special media (with varying material thickness), the print quality may suffer. You will then need to adjust the print head pressure.

#### **Adjustment Steps**

**NOTICE** 

- 1. Open the printer cover.
- 2. Remove the ribbon.
- 3. Use a screw driver and slowly turn the adjustment screws for the print head to increase or reduce the print head pressure.

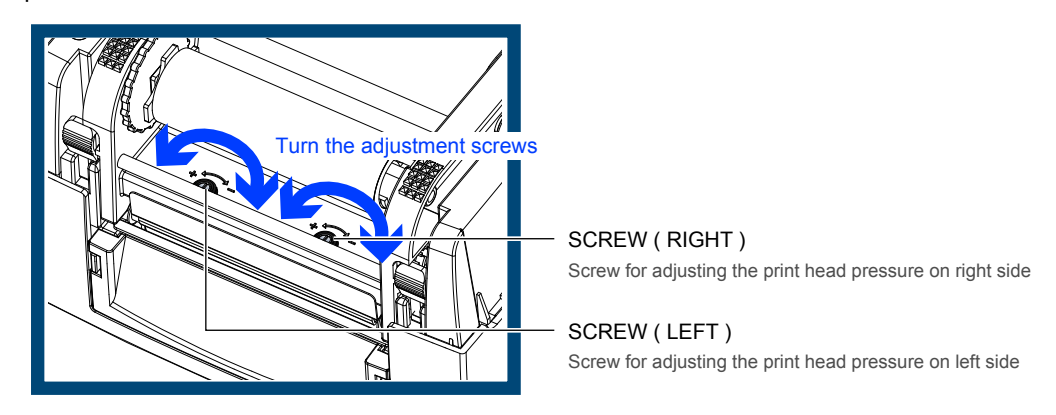

Maintenance and Adjustment

## 6 Maintenance And Adjustment

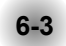

**6-4**

#### **Adjusting The Print Line**

When the print line is incorrectly set, the print quality on one side of the medium may suffer. In such a case, the print line must be adjusted so it is positioned parallel to the paper feed roller.

#### **Adjustment Methods**

- 1. To move the print head in direction A as indicated by the blue arrow, turn the adjustment wheel anticlockwise (see arrow 1).
- 2. To move the print head in direction B as indicated by the blue arrow, turn the adjustment wheel clockwise (see arrow 2).

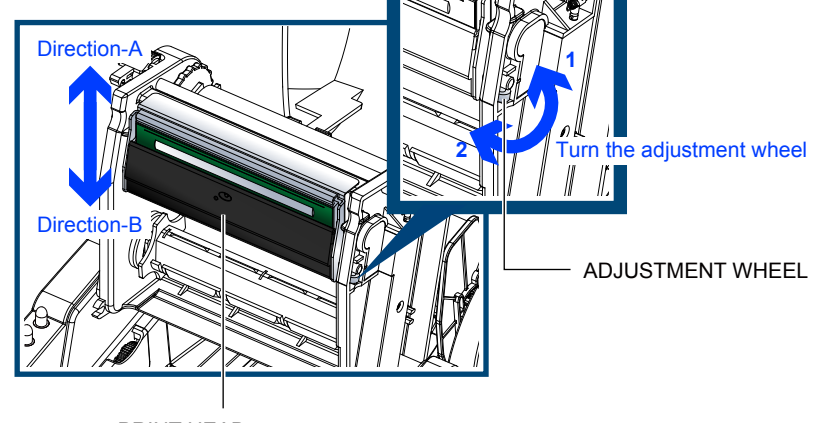

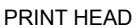

## **Adjusting The Cutter**

While using the cutter, paper jams may occur. Please follow the below steps to clean the paper jam. A socket head screw for adjusting the cutter is located on the bottom of cutter module, as shown in below illustration.

#### **Cleaning Steps**

- 1. Switch off the printer.
- 2. Use a Philips screwdriver to turn the socket head screw and release the knife.
- 3. When you have cleared the paper jam, switch on the printer again. The cutter will automatically reset.

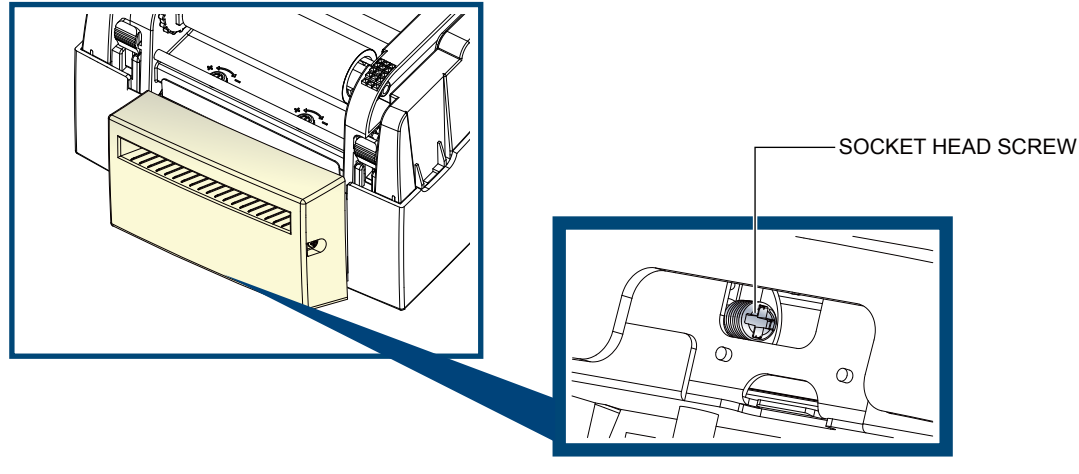

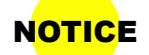

**NOTICE** • Labels should be at least 30 mm high to ensure correct functioning of the cutter.

Maintenance and Adjustment

## **6-5 Troubleshooting**

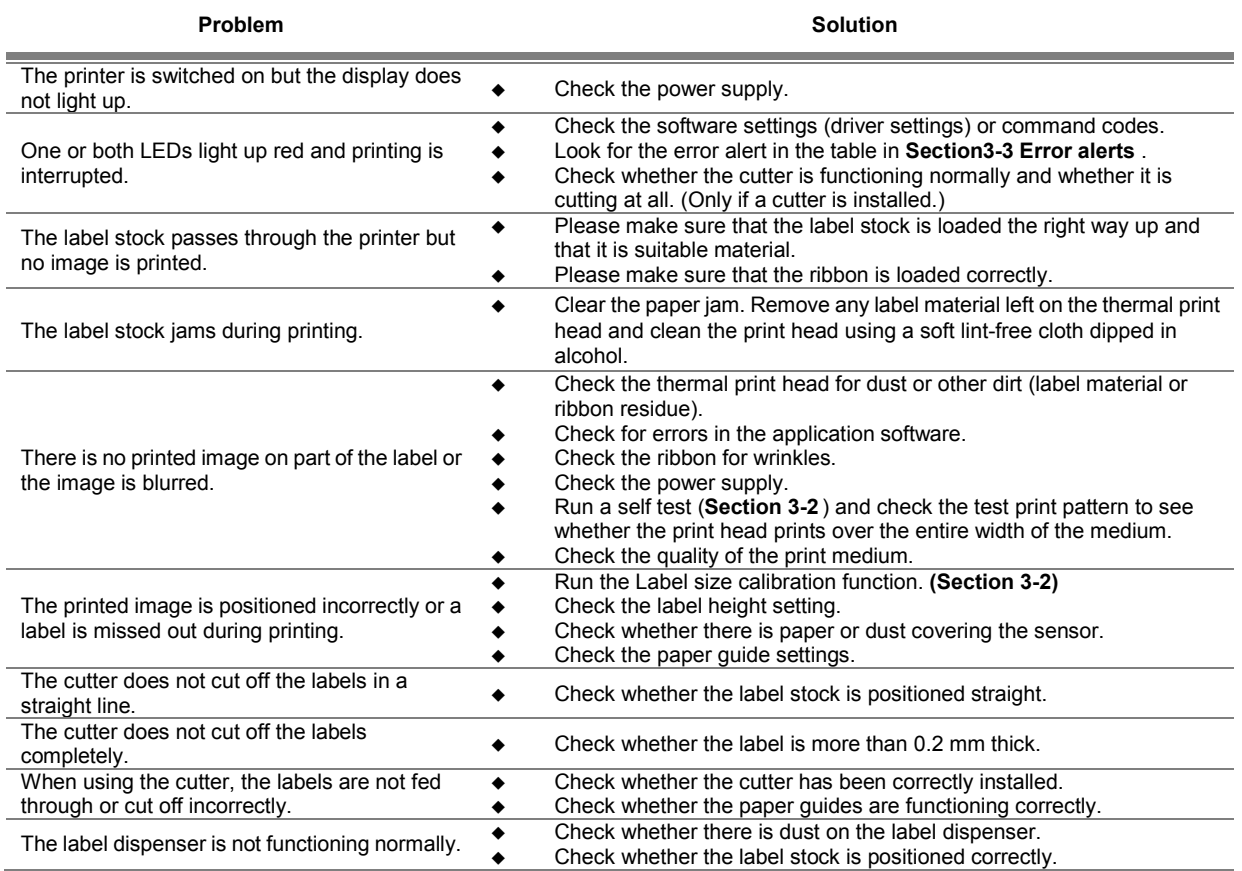

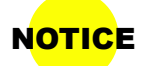

NOTICE • If any problems occur that are not described here, please contact your dealer.

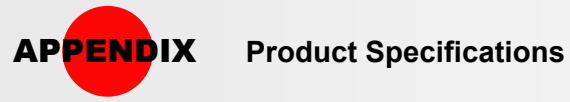

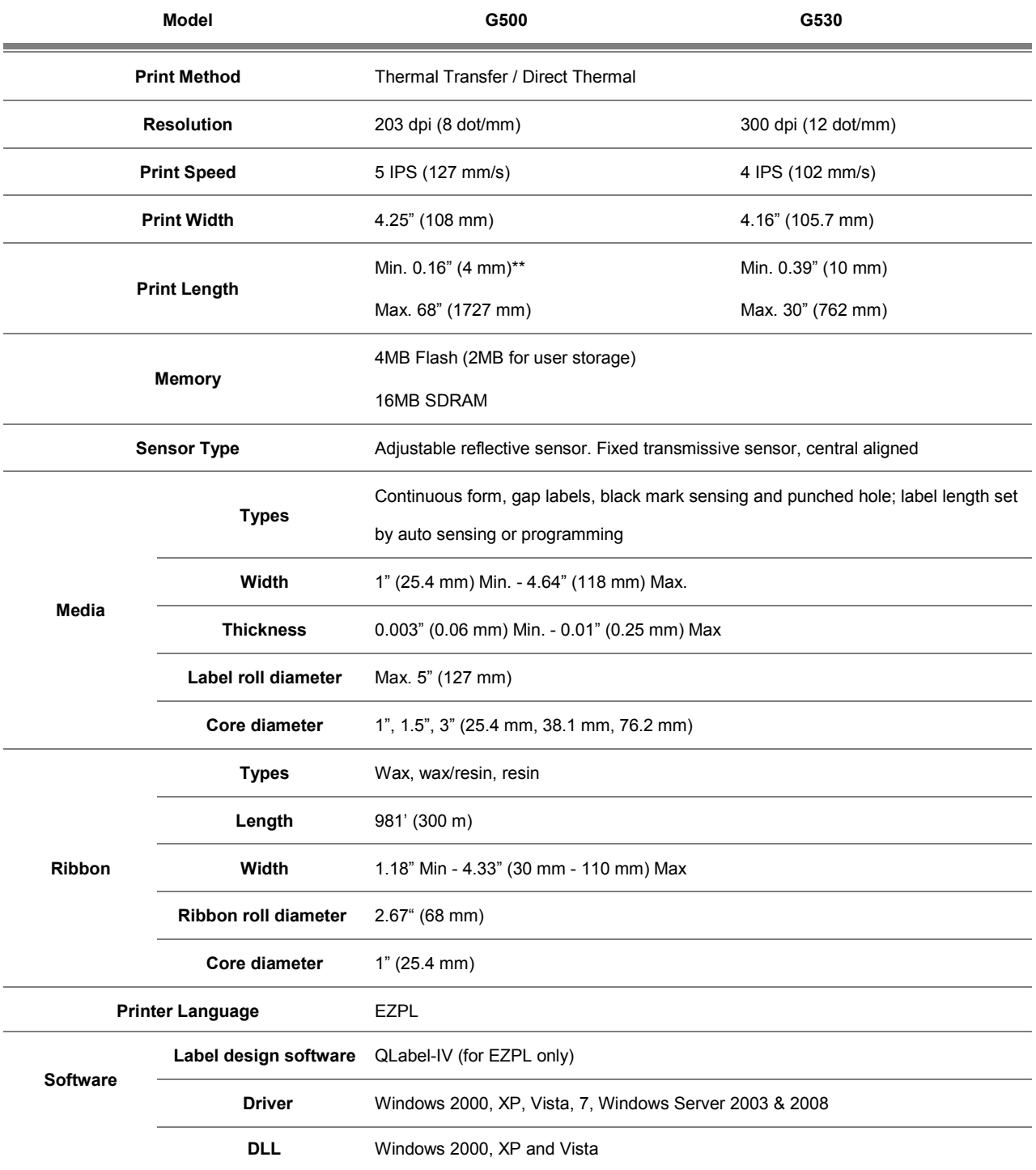

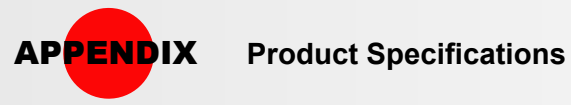

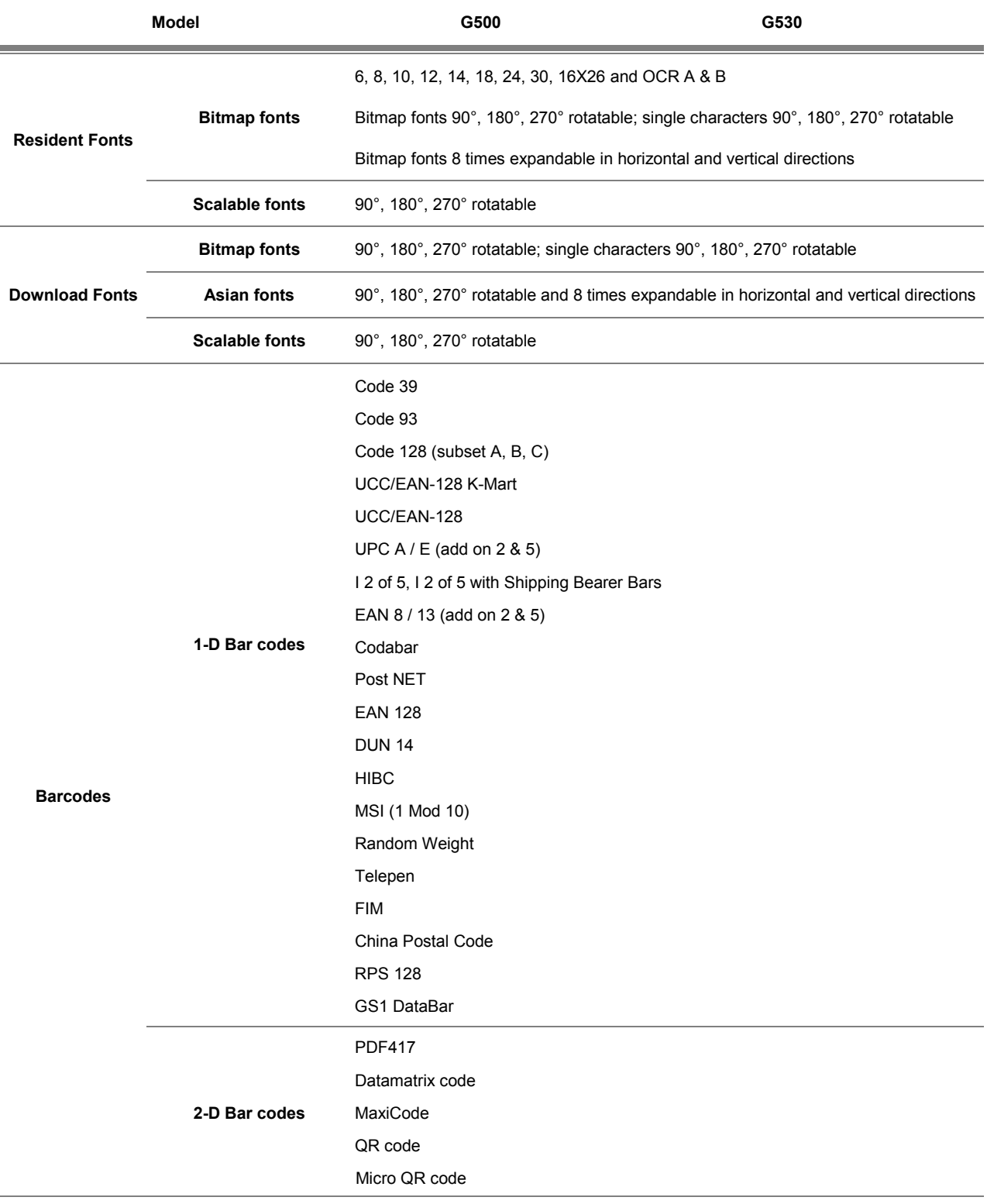

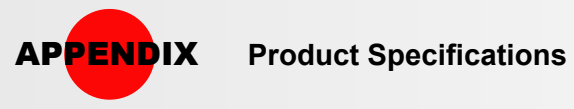

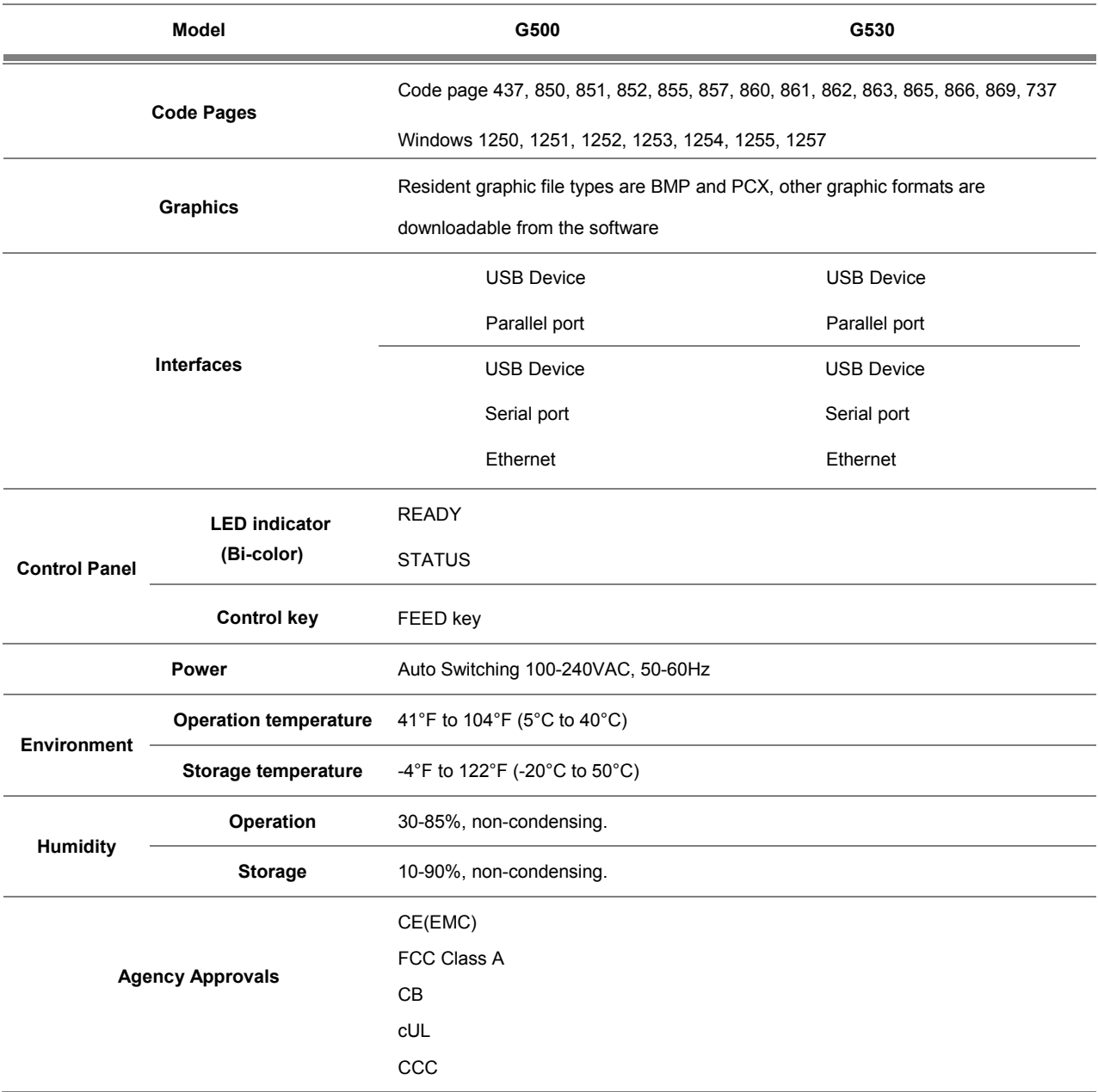

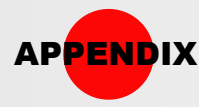

**i**

# APPENDIX **Product Specifications**

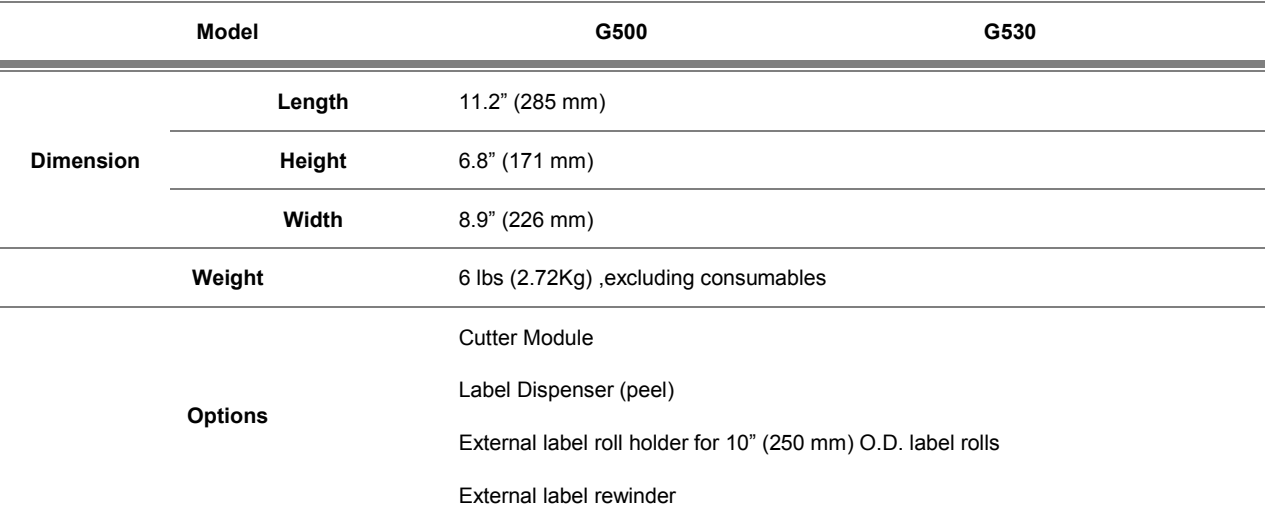

>>> Specifications are subject to change without notice. All company and/or product names are trademarks and/or registered trademarks of their respective owners.

>>> Minimum print height specification compliance can be dependent on non-standard material variables such as label type, thickness, spacing, liner construction, etc. Godex is pleased to test non-standard materials for minimum height printing capability.

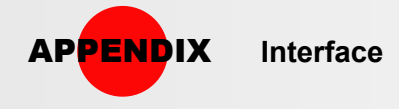

## **Pinout description**

#### **Parallel Port**

Handshaking: DSTB is sent to the printer, BUSY to the host computer. Interface Cable: Parallel cable compatible with IBM computers. Pinout: See below.

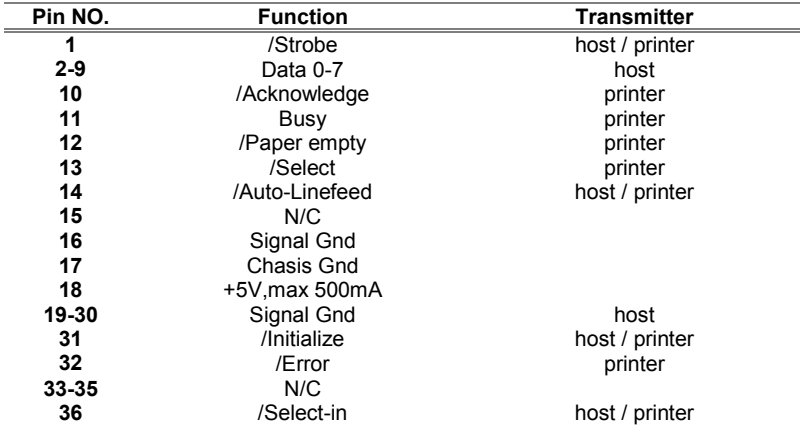

#### **Serial Port**

Default Settings: Baud rate 9600, no parity, 8 data bits, 1 stop bit, XON/XOFF protocol and RTS/CTS.

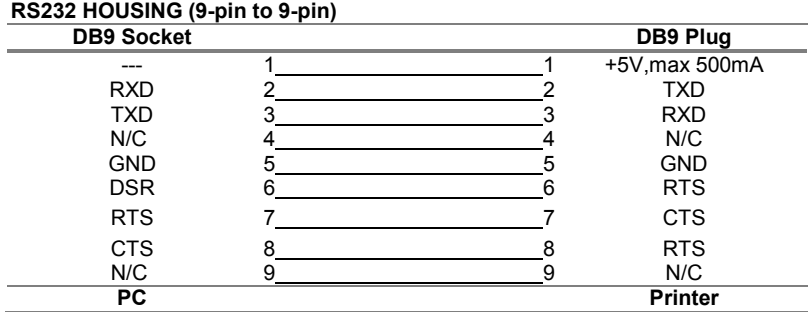

#### **USB**

Connector Type : Type B

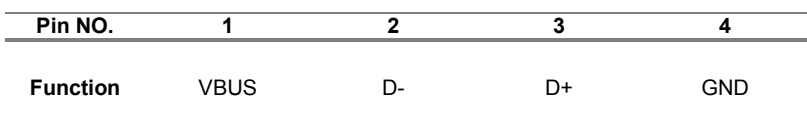

Appendix\_Interface